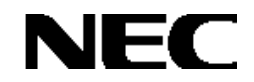

Express5800

StorView Ver. 3

オペレーションマニュアル

(N8190-128用)

# 商標について

Microsoft、Windowsは米国Microsoft Corporationの米国およびその他の国における登録商標または商標です。

nStor、StorViewは英国Xyratex社の登録商標または商標です。

EXPRESSBUILDERとESMPROは日本電気株式会社の登録商標です。

RAID6は、TANDBERG DATA社よりライセンスされたRAID<sup>n</sup>(TM)技術を使用しています。 RAID<sup>n</sup>は、ノルウェー、 TANDBERG DATA社の登録商標です。

記載の会社名および商品名は各社の商標または登録商標です。

本書ではMicrosoft® Windows® Server 2003, Standard EditionおよびMicrosoft® Windows® Server 2003, Enterprise Edition、 Microsoft® Windows® Server 2003, Standard x64 Edition、Microsoft® Windows® Server 2003, Enterprise x64 Editionを Windows Server 2003と略しています。

また、Microsoft® Windows® 2000 Server operating system およびMicrosoft® Windows® 2000 Advanced Server operating systemをWindows 2000と略しています。

Microsoft® Internet Explorer は Internet Explorer と略しています。

ご注意

(1)本書の内容の一部または全部を無断転載することは禁止されています。

(2)本書の内容に関しては将来予告なしに変更することがあります。

# はじめに

本書では、Express5800シリーズにおけるN8190-128 SATAディスクアレイ装置をWindows上で管理・保守するStorView の操作方法について説明しています。

本書の内容は、Windows Server 2003、Windows 2000の機能や操作方法について十分に理解されている方を対象に説 明しています。Windows Server 2003、Windows 2000に関する操作や不明点については、Windowsのオンラインヘルプなど を参照してください。

また、文章内で使用される画面イメージは実際と多少異なる場合があります。

なお、N8190-128 SATAディスクアレイ装置の内容についてはN8190-128 SATAディスクアレイ装置に添付の説明書を 参照してください。ESMPROの機能や操作方法については、ESMPROのマニュアルなどを参照してください。

# 本文中の記号について

本文中では次の2種類の記号を使用しています。それぞれの意味を示します。

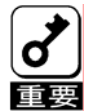

ユーティリティや装置を取り扱う上で守らなければならない事柄や特に注意をすべき点を示します。

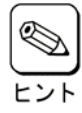

知っておくと役に立つ情報や、便利なことなどを示します。

# 目次

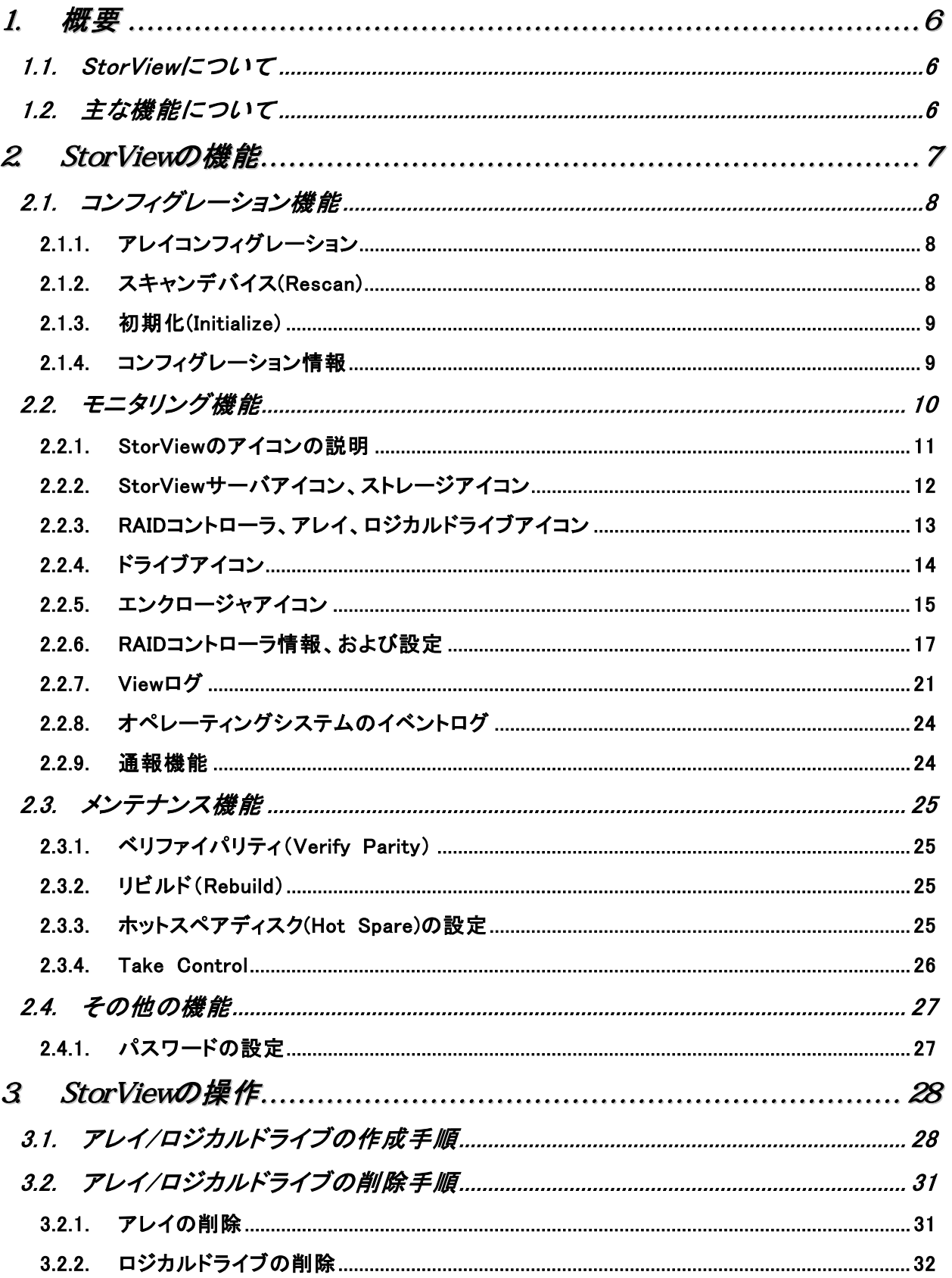

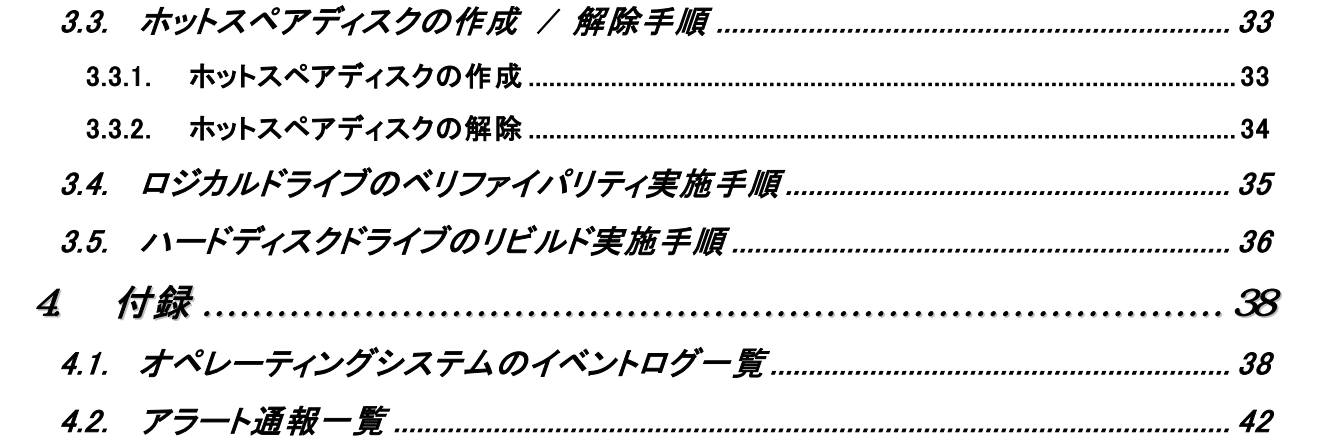

# 1. 概要

## 1.1. StorViewについて

StorViewは、N8190-128 SATAディスクアレイ装置用のアレイ管理ユーティリティです。このユーティリティを使用することで、 SATAディスクアレイ装置のコンフィグレーション、モニタリング、メンテナンスを行うことが可能です。このユーティリティは Web(HTTP)サーバアプリケーションであり、クライアントにはWebブラウザを使用します。なお、クライアントはサーバ上でのみ動 作をサポートしています。サーバと異なるネットワーク経由でのクライアント動作はサポートしていません。

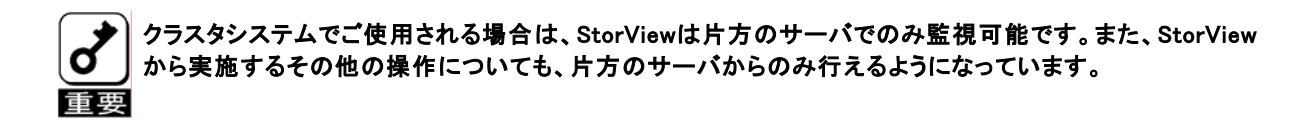

# 1.2. 主な機能について

StorViewには3つの機能があります。

#### ・ コンフィグレーション機能

アレイのコンフィグレーションや再コンフィグレーションをGUI上から容易に行うことができます。

#### ・ モニタリング機能

StorViewはアレイの状況および資源の利用状況についての情報を監視(モニタリング)し、その内容をグラフィカル に表示します。イベントやエラーは、ログとして決められたファイルに登録されます。また、ESMPRO/ServerAgent、 ServerManagerと連携することでアラート通報を行うことができます。

#### ・ メンテナンス機能

StorViewは、ディスクアレイシステムをGUIで管理、メンテナンスします。ハードディスクドライブのリビルド、ホットス ペアの選択、アレイの初期化などを行うことができます。

上記機能の詳細については本マニュアル内で説明しています。

# 2. StorViewの機能

ここではStorViewの機能、および画面について説明します。

StorViewを起動する場合、Windows の[スタート]メニュから[プログラム]-[StorView]-[StorView Manager Console]を実行します。 StorViewを起動すると、ブラウザが起動し、ユーザ名とパスワードの入力画面が表示されるので、StorViewのインストール時に 入力したユーザ名とパスワードを入力し、[OK]ボタンをクリックするとHTMLベースのグラフィカルな画面が表示されます。

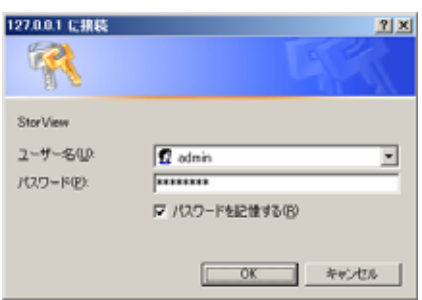

<ユーザー名とパスワードの入力画面>

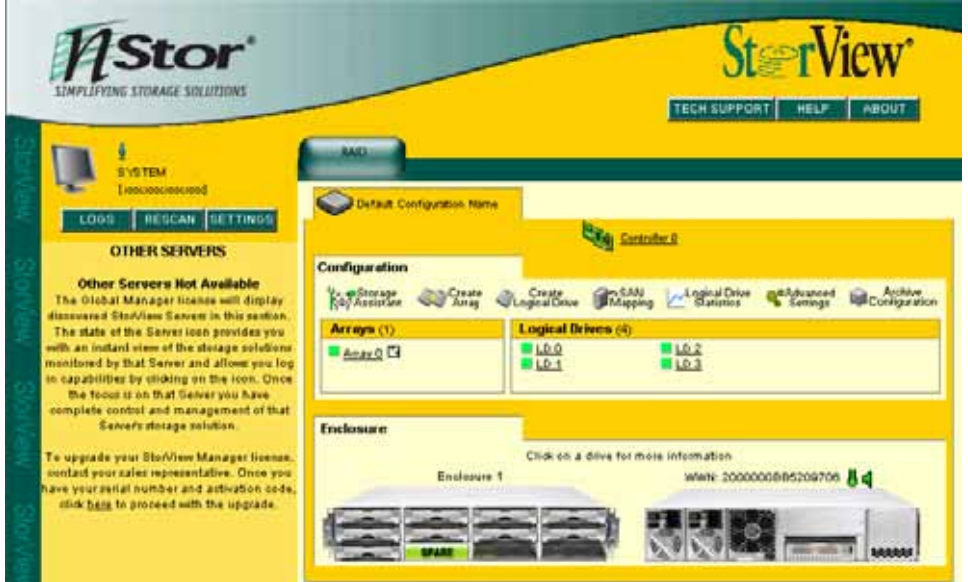

<StorView のメインスクリーン>

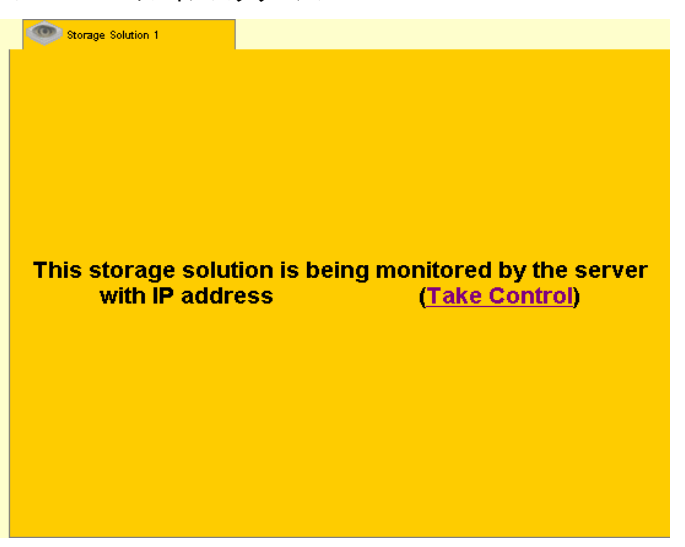

<クラスタシステムで監視抑止されたサーバで表示される StorView の画面>

 $\mathbb{Z}^2$ 

StorView を起動したときに画面のアニメーションがうまく表示されていない場合は、Internet Explorer の「アニメーション を再生する」の設定をしていない可能性があります。

**| ニント 「StorView インストレーションマニュアル」を参照してチェックしてください。** 

高負荷時に StorView の画面が表示されない場合は、Internet Explorer の[表示]-[最新の情報に更新]を 実行してください。

StorView の画面が表示されない場合で、Internet Explorer の[表示]-[最新の情報に更新]を実行しても、変わ らず画面が表示されないときは、以下の手順に従って"StorView"サービスが停止していないかを確認し、停止し ている場合は、"StorView"サービスを起動してください。

- "StorView"サービスの確認手順 -

- 1 .スタートメニュより、コントロールパネルを起動します。
- 2. [管理ツール]-[コンピュータの管理]の[サービス]を選択します。
- 3. サービス一覧より"StorView"サービスをダブルクリックします。
- 4. "StorView"サービスのプロパティダイアログが表示されるので、サービスの状態を確認します。
- 5. サービスの状態が[停止]になっていた場合は、[開始]ボタンをクリックして、"StorView"サービスを 開始します。
- 6. [OK]ボタンをクリックして、"StorView"サービスのプロパティダイアログを終了します。

# 2.1. コンフィグレーション機能

StorViewからアレイのコンフィグレーションを行う際に必要となる機能について説明します。

# 2.1.1. アレイコンフィグレーション

アレイのコンフィグレーションは簡単な手順で実施することができます。設定情報はコントローラに接続されたアレイに保 存されます。そのためRAIDコントローラの交換等行う際に、アレイのコンフィグレーション情報の再設定をおこなう必要は ありません。アレイはメインスクリーンの[Create Array]ボタンをクリックして作成できます。詳細は本マニュアル内の「3.1 アレイ/ロジカルドライブの作成手順」を参照してください。

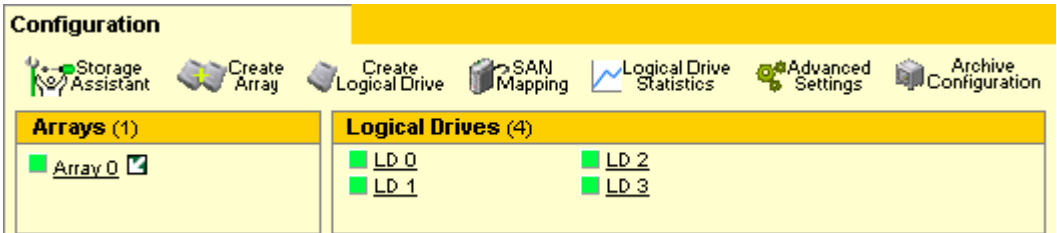

## 2.1.2. スキャンデバイス(Rescan)

スキャンデバイスは新たに追加したハードディスクや StorView が認識していないハードディスクの検出を行うことができ ます。スキャンデバイスは、メインスクリーンにある[RESCAN]ボタンをクリックすることで実行できます。

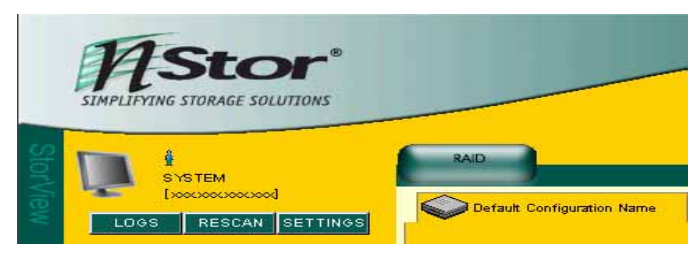

#### 2.1.3. 初期化(Initialize)

ロジカルドライブを初期化します。初期化はメインスクリーンのアレイ名をクリックして表示される ARRAY INFORMATION画面の[INITIALIZE]ボタンをクリックすると実行できます。

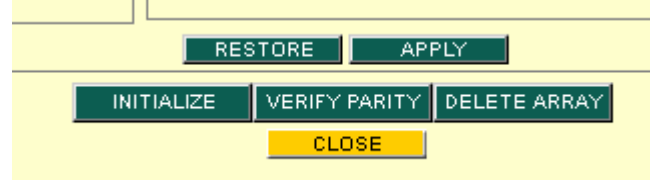

・ 新たに作成したアレイは、初期化を実施してください。

- $\mathscr{D}$ ・ 初期化のキャンセルは、進捗表示横の[Stop]をクリックしてください。
	- ・ 再度初期化を実施する場合は、[RE-INITIALIZE]ボタンをクリックしてください。
		- ・ 初期化を一時停止/再開する場合は、[Pause]および[Resume]をクリックしてください。 ・ 初期化中にディスクアレイ装置の電源をオフしないで下さい。 やむを得ず、初期化が完了する前にディスクアレイ装置の電源をオフしなければならない場合は、[Pause]を押して 初期化を中断してからディスクアレイ装置の電源をオフしてください。

その後、ディスクアレイ装置の電源をオンにしてから[Resume]をクリックして初期化を再開してください。

#### 2.1.4. コンフィグレーション情報

N8190-128 SATAディスクアレイ装置が記憶しているアレイやRAIDコントローラのコンフィグレーション情報をフロッピィディスク へバックアップすることができます。そのデータを他の環境、または同じ環境にリストアすることができます。

コンフィグレーションを行った際は、N8190-128 SATA ディスクアレイ装置の故障時の復旧時間を短縮するため、コンフィ グレーション情報をバックアップしてください。

・ バックアップ

メインスクリーンの[Archive Configuration]ボタンをクリックして表示される画面にある[SAVE]ボタンをクリックします。

- ・ リストア メインスクリーンの[Archive Configuration]ボタンをクリックして表示される画面にある[RESTORE]ボタンをクリックし ます。
- ・ クリアコンフィグレーション メインスクリーンの[Archive Configuration]ボタンをクリックして表示される画面にある[CLEAR]ボタンをクリックしま す。

アイコンについては本マニュアル内に記載の「2.2.1 StorView のアイコンの説明」を参照してください。

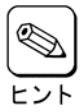

コンフィグレーション情報リストア後の初期化はバックアップしたユーザデータをリストアすることにより、パリ ティも再生成されるので不要です。

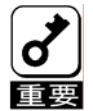

クリアコンフィグレーションやリストアは既存のコンフィグレーションをクリアまたは上書きします。 これらの機能を実行した場合、ロジカルドライブに格納しているデータへのアクセスができなくなりますので、 ■■■■ 使用する際には十分に注意してください。

# 2.2. モニタリング機能

StorViewでは以下のようにアレイの状態等がグラフィカルな画面で表示されます。 ここでは画面の説明と操作方法について説明します。

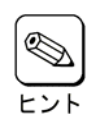

まれにStorViewの画面が更新されない事があります。その場合はInternet Explorerの更新を実行します。

Internet Explorerの[表示]-[最新の情報に更新]をクリックすると表示されます。

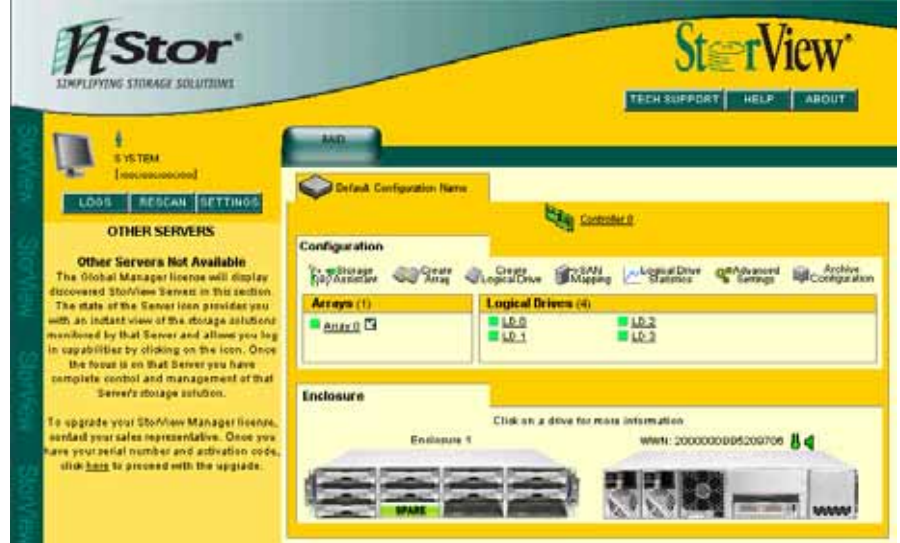

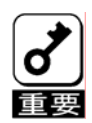

StorViewをクラスタシステムで使用する場合で、両サーバでStorViewを起動した際に、両サーバのStorView からN8190-128 SATAディスクアレイ装置の監視ができる場合があります。この場合は、一度SCSIケーブル やLANケーブルがきちんと接続されているかを確認し、両方のサーバのStorViewから[RESCAN]を実行してく ださい。

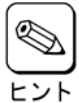

StorViewの画面内でエンクロージャ部分やRAIDコントローラの「WWN」には、エンクロージャやRAIDコントローラ のシリアル番号を表示します。

#### 2.2.1. StorViewのアイコンの説明

以下はStorViewの画面を構成するアイコンです。

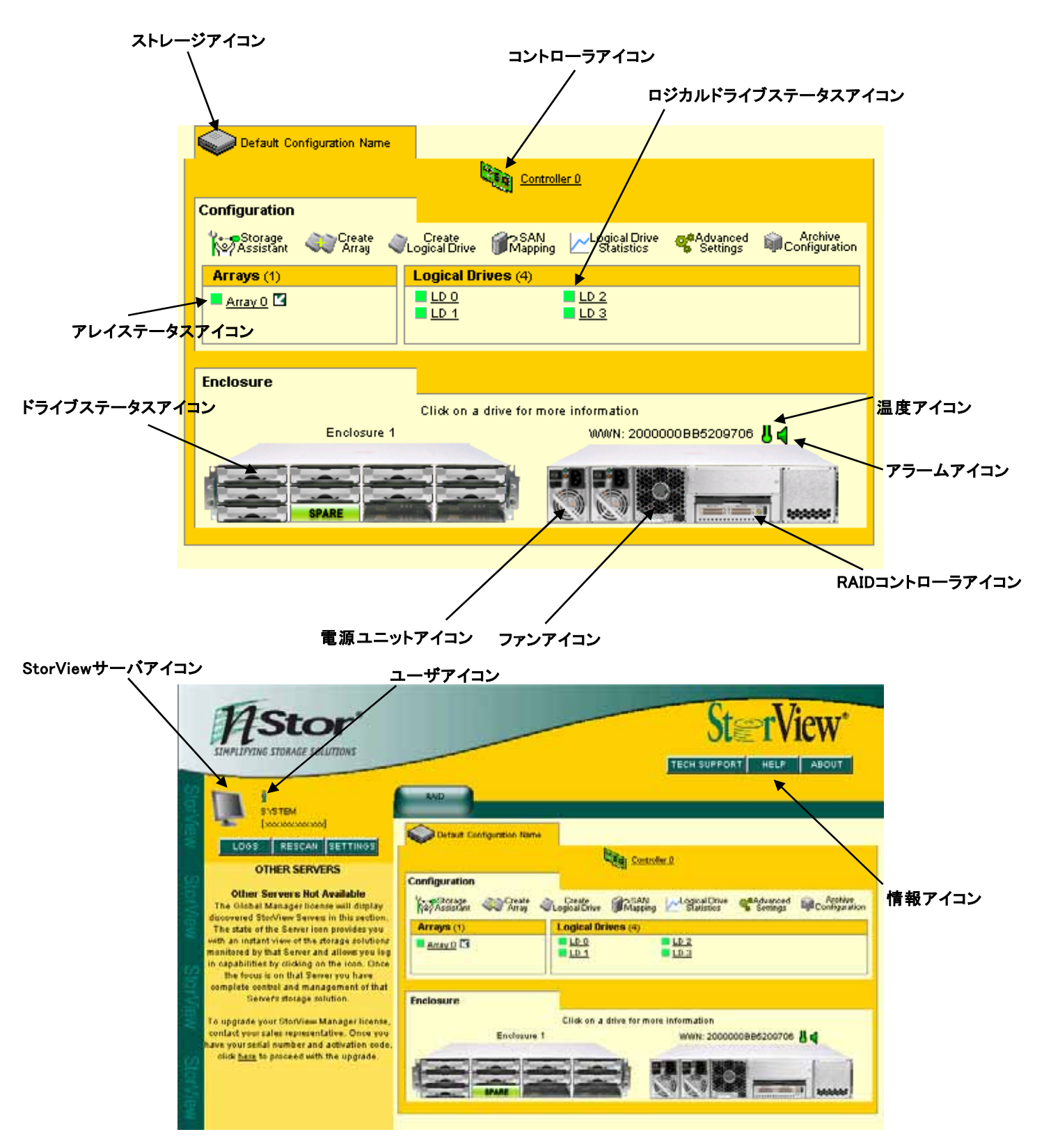

# 2.2.2. StorViewサーバアイコン、ストレージアイコン

StorView、N8190-128 SATAディスクアレイ装置の状態を示します。

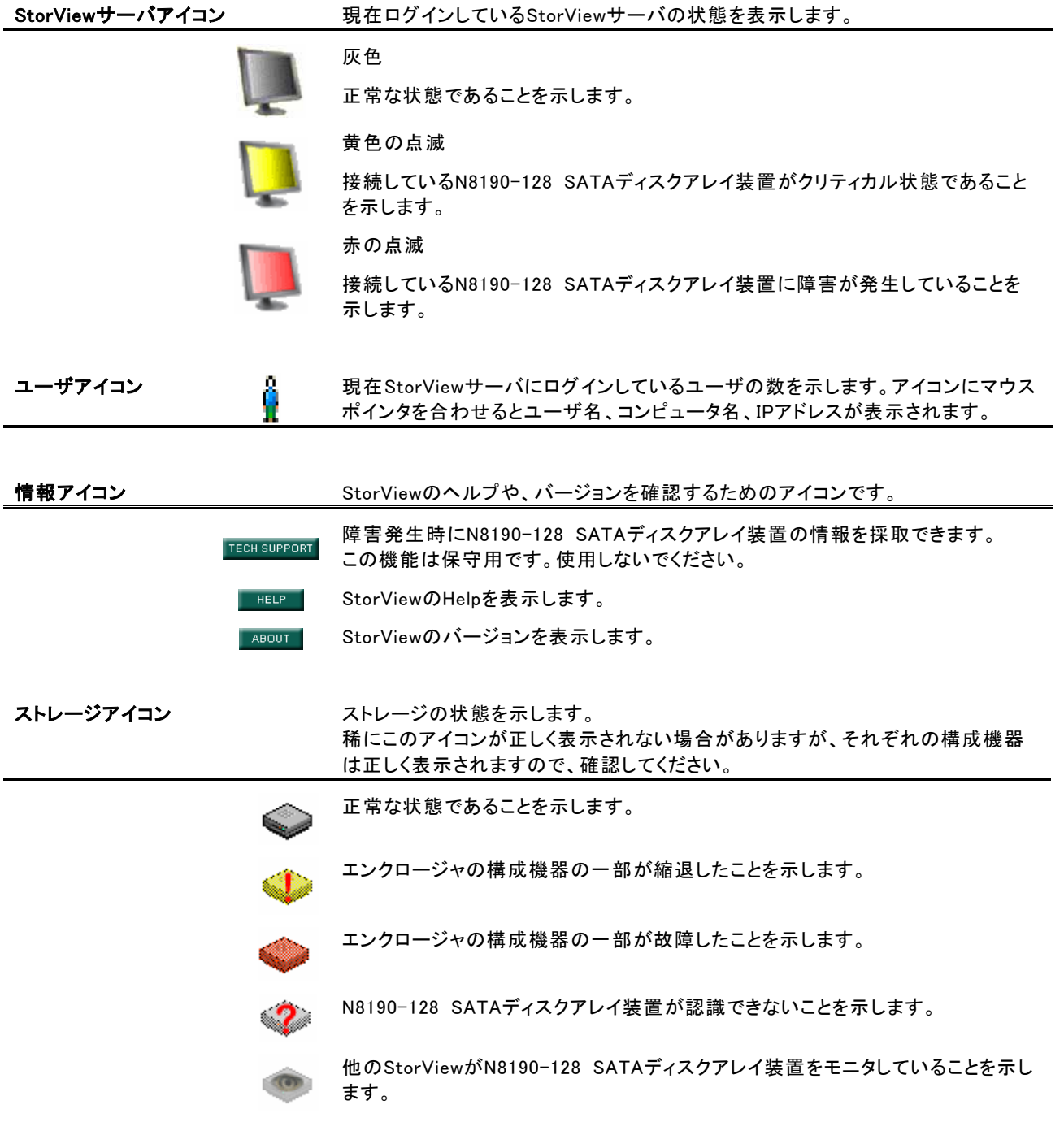

#### 2.2.3. RAIDコントローラ、アレイ、ロジカルドライブアイコン

RAIDコントローラ、アレイ、ロジカルドライブの状態を表示します。

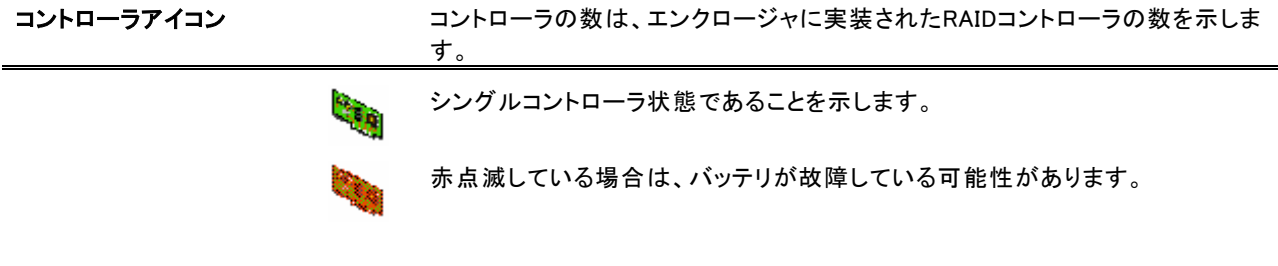

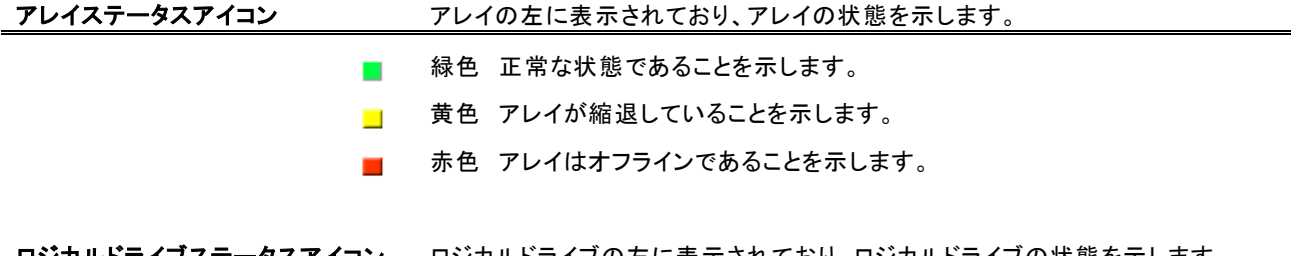

#### <u> **ロジカルドライブステータスアイコン** ロジカルドライブの左に表示されており、ロジカルドライブの状態を示します。</u>

- 緑色 正常な状態であることを示します。  $\mathcal{L}_{\mathcal{A}}$
- 黄色 ロジカルドライブが縮退していることを示します。  $\mathcal{L}_{\mathcal{A}}$
- 赤色 ロジカルドライブがオフラインであることを示します。

# 2.2.4. ドライブアイコン

ハードディスクの状態を表示します。

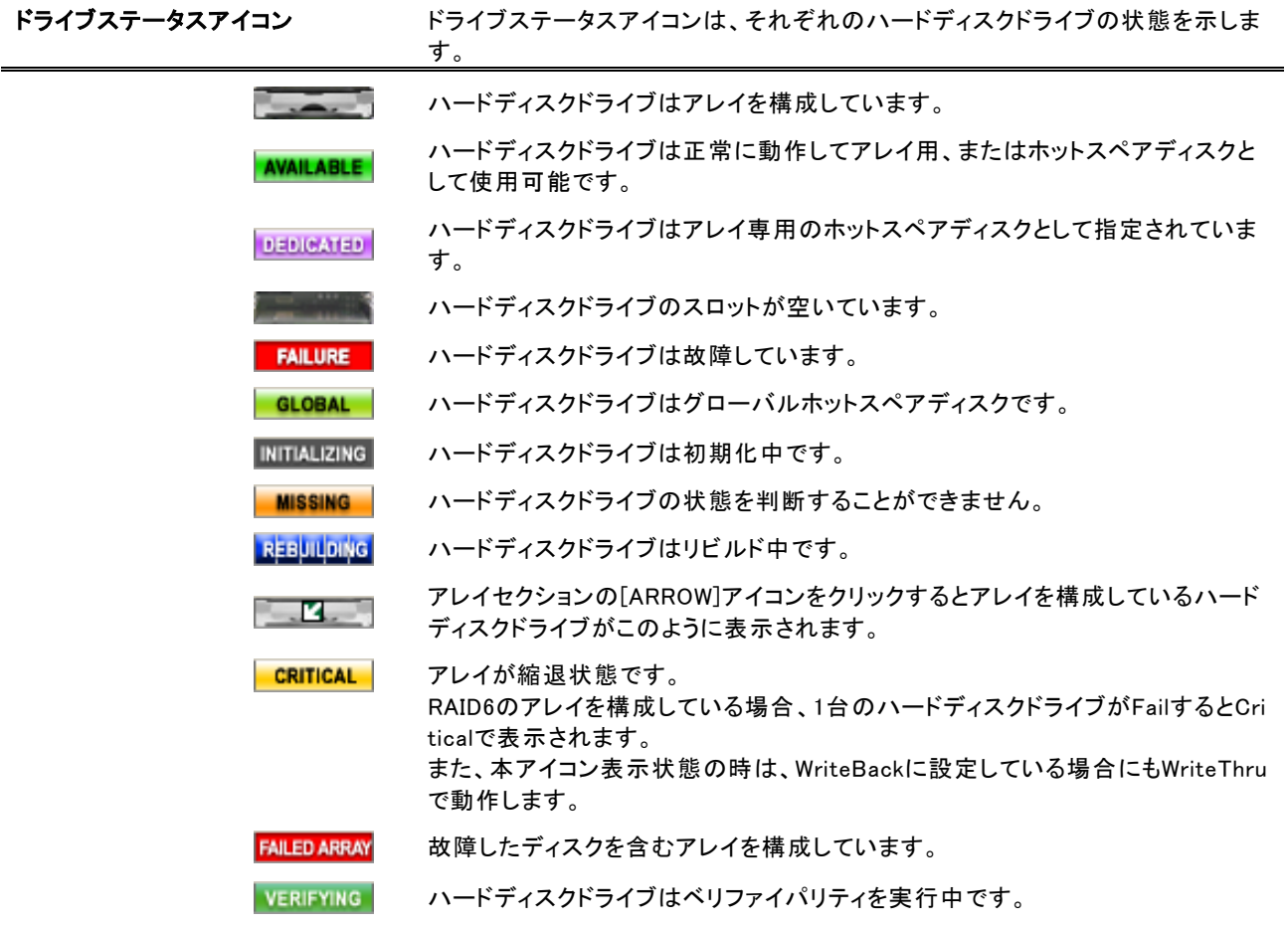

## 2.2.5. エンクロージャアイコン

N8190-128 SATAディスクアレイ装置に実装されているエンクロージャの状態を示します。

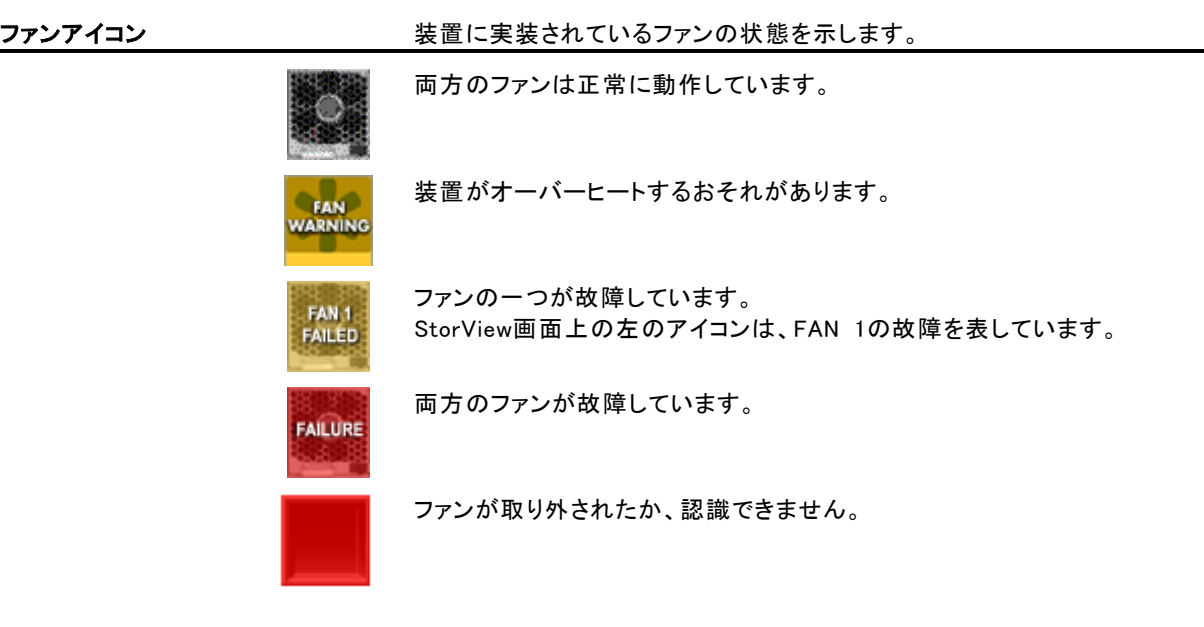

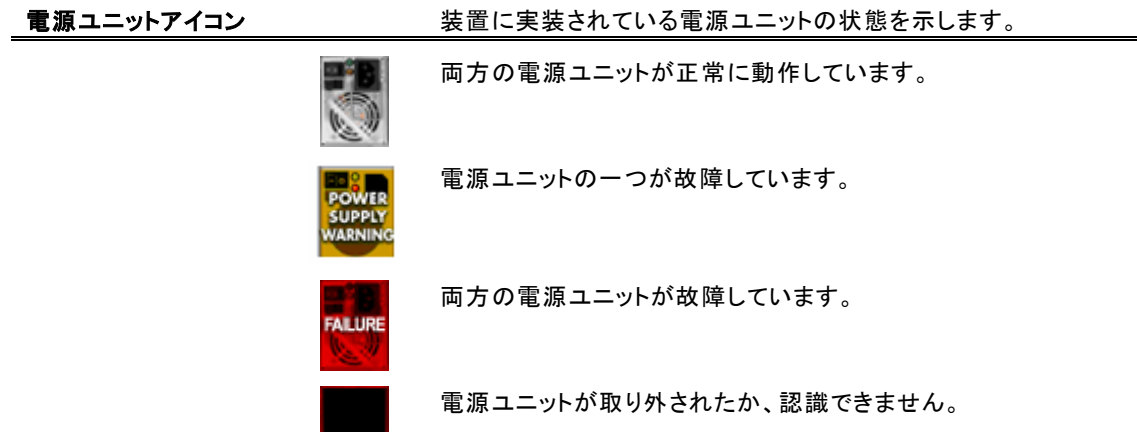

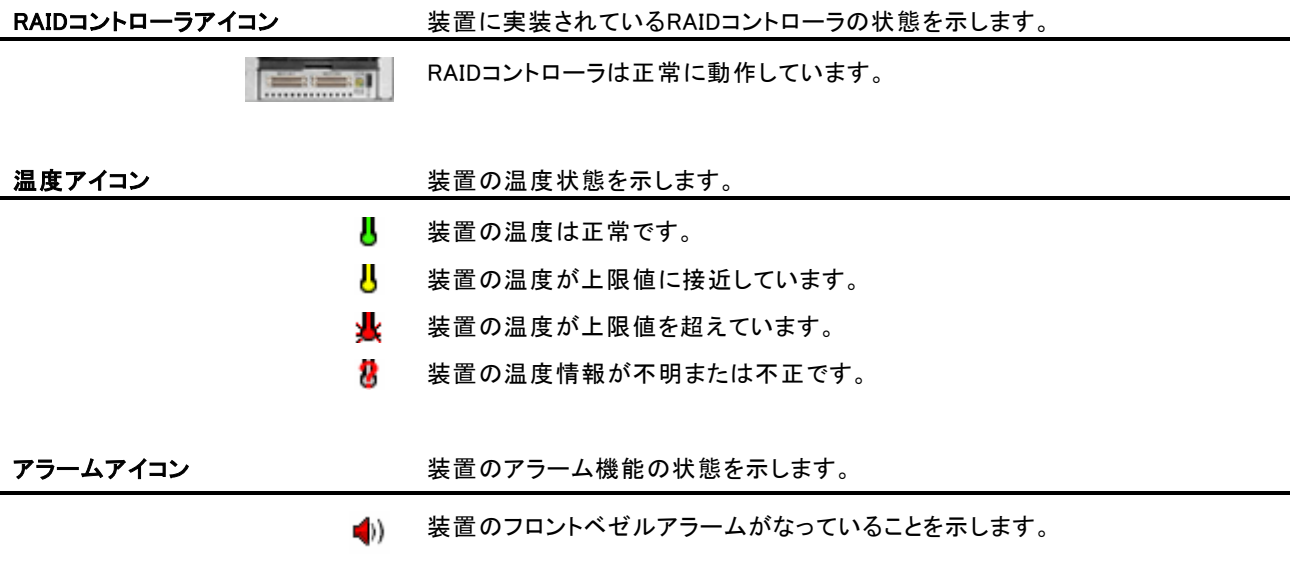

#### 2.2.6. RAIDコントローラ情報、および設定

RAIDコントローラウィンドウから、RAIDコントローラのコンフィグレーション情報の参照や、設定を変更することができます。 RAIDコントローラのコンフィグレーション情報を参照するための手順と各項目について説明します。

#### 2.2.6.1. CONTROLLER INFORMATION

StorViewを起動して、メイン画面上のRAIDコ ントローラアイコンをクリックしてください。

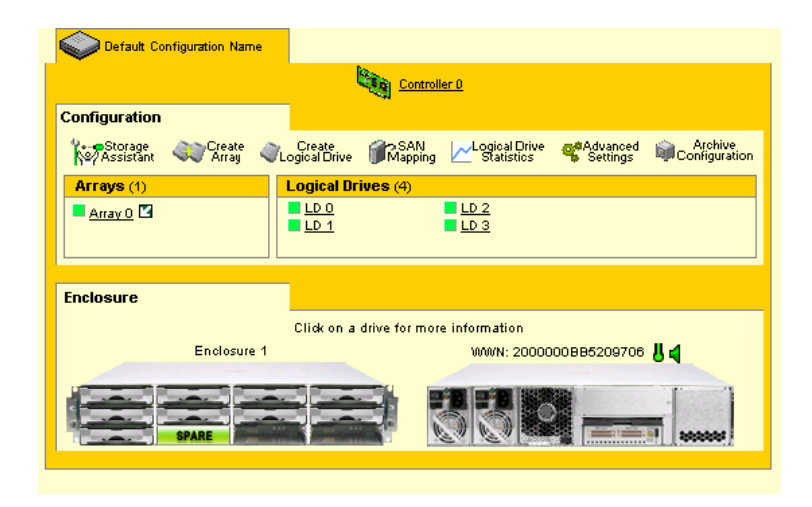

右のCONTROLLER INFORMATION画面が表 示されます。

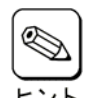

マウスポインタを特定の位置に移 動させると、対象とする項目に関 する情報が表示されます。

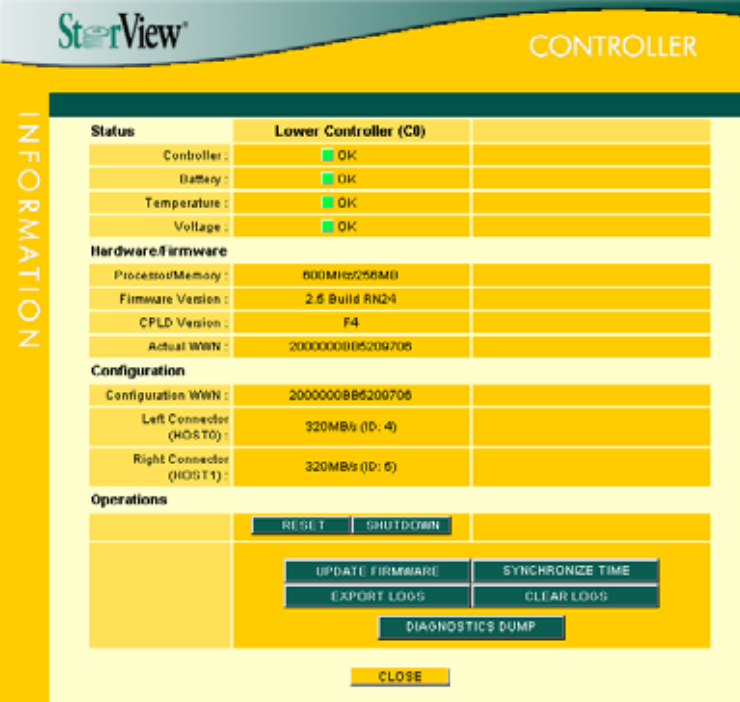

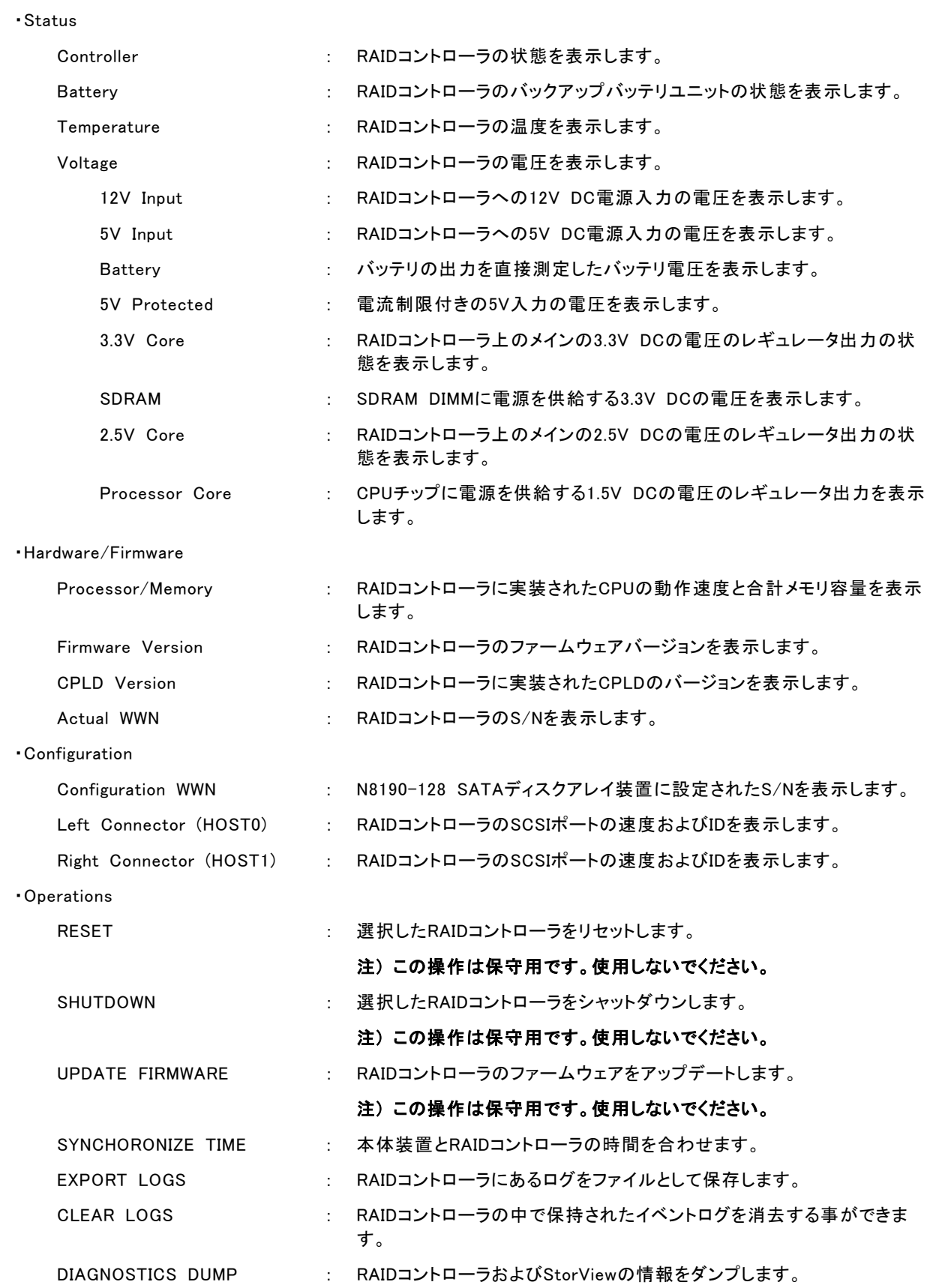

#### 2.2.6.2. ADVANCED SETTINGS

 メインスクリーンのConfigurationセクションに ある[Advanced Settings]ボタンをクリックして ください。

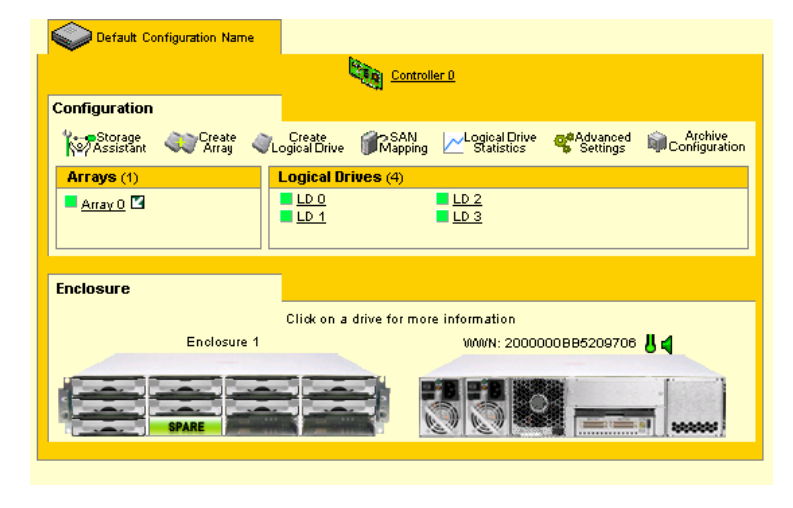

右のADVANCED SETTINGS画面が表示され ます。

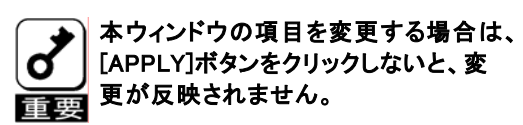

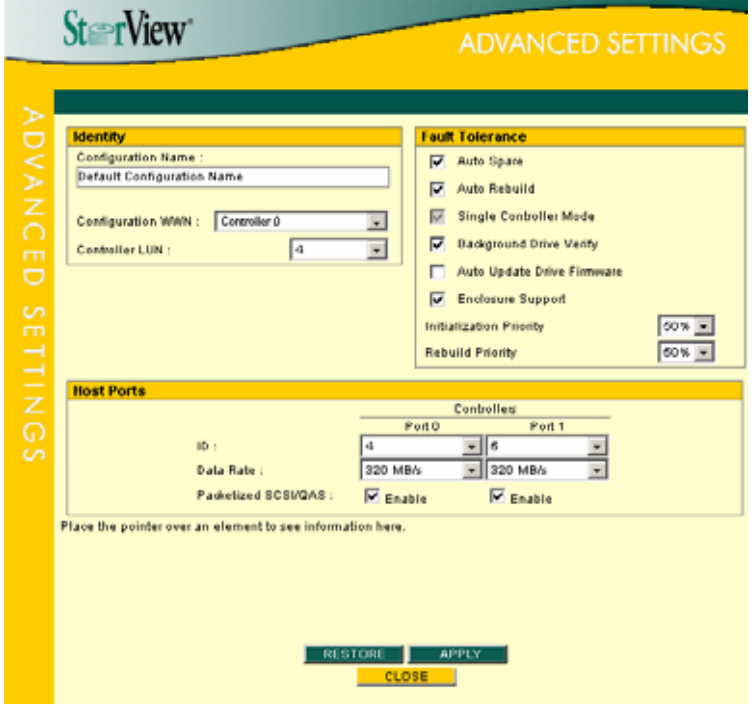

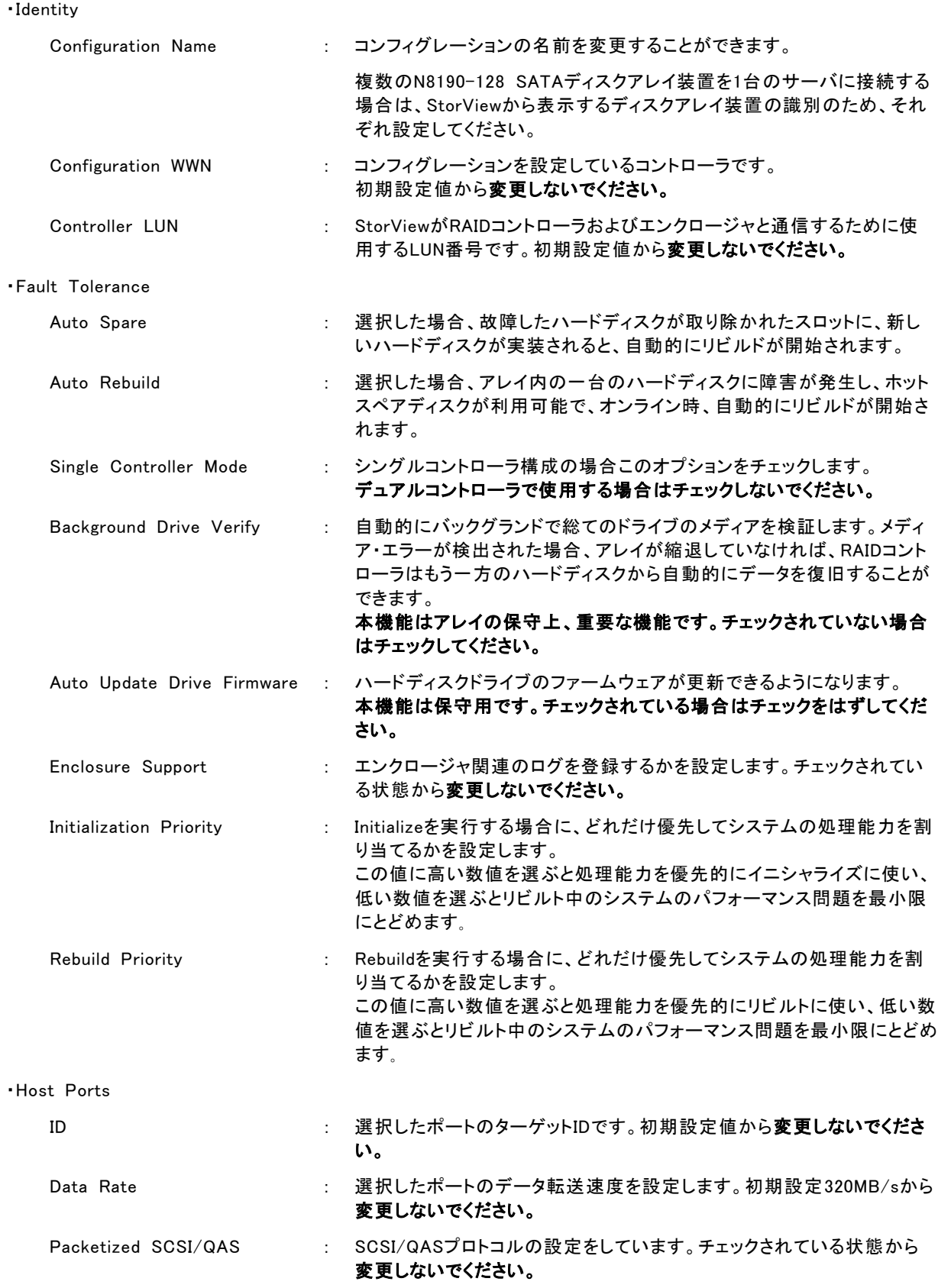

#### 2.2.7. Viewログ

StorViewはRAIDコントローラやN8190-128 SATAディスクアレイ装置のエンクロージャ、StorViewのイベントやエラーの 状況を確認することができます。

#### **2.2.7.1. View**ログの表示方法

1. メイン画面の左側にある[LOGS]ボタンを クリックしてください。ログが表示されます。

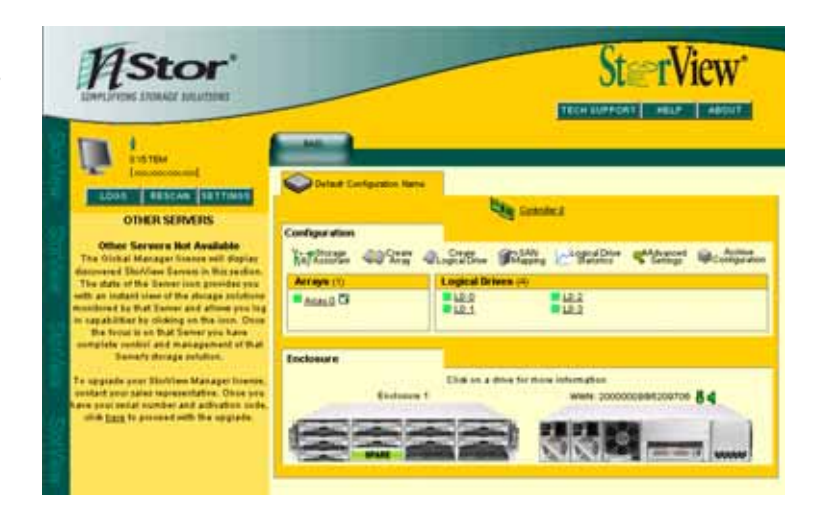

2. ログの見方について以下に記載します。

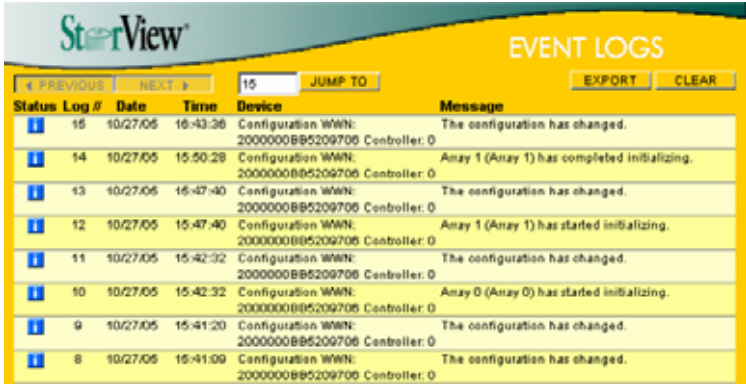

・Status : 情報(青)、警告(黄色)、エラー(赤)を表示します。

- ・LOG# : イベントの項番です。
- ・Data : Viewログの日付です。
- ・Time : Viewログの時間です。
- ・Device : デバイス名とS/Nの番号です。
- ・Message : Viewログの内容です。
- ·BACK : 前のログを表示します。(ページ単位)
- ・FORWARD : 次のログを表示します。(ページ単位)
- ·JUMP TO : 指定したイベントの項番へ移動します。
- ・EXPORT : Viewログを保存します。
- ・CLEAR : Viewログをクリアします。

#### **2.2.7.2. View**ログの保存

StorViewのViewログを保存するときは以下の手順を実行してください。

1. メイン画面の左側にある[LOGS]ボタンを クリックしてください。

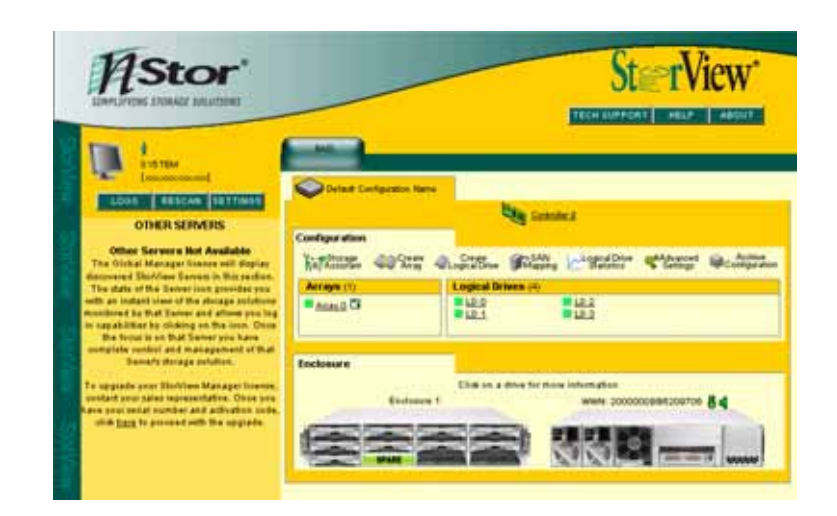

2. EVENTLOGSウィンドウの[EXPORT]ボタンを クリックしてください。

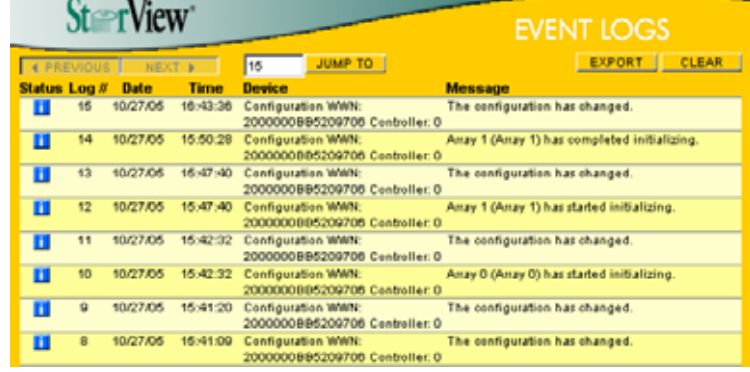

3. ファイルの保存画面が表示されますので、任意のフォルダに保存してください。

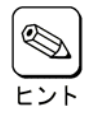

保存されるファイルはCSV形式です。

#### **2.2.7.3. View**ログのクリア

StorViewのViewログをクリアするときは以下の手順を実行してください。

1. メイン画面の左側にある[LOGS]ボタンを クリックしてください。

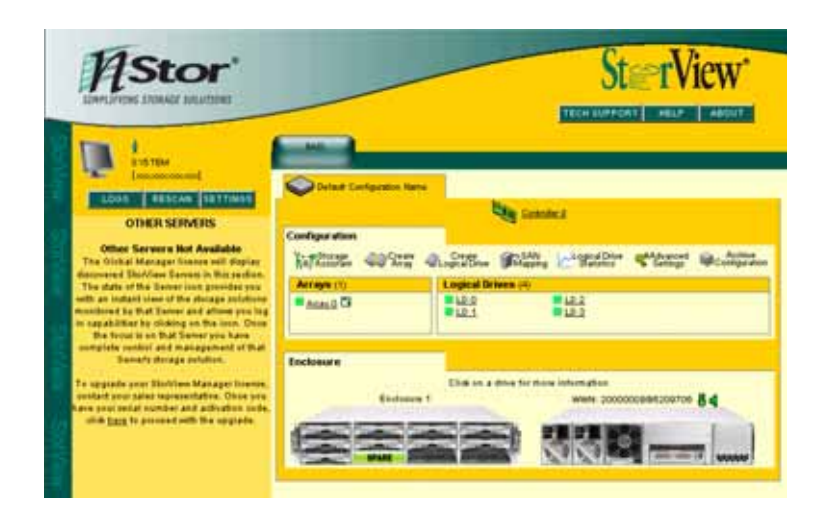

2. EVENTLOGSウィンドウの[CLEAR]ボタンを クリックしてください。

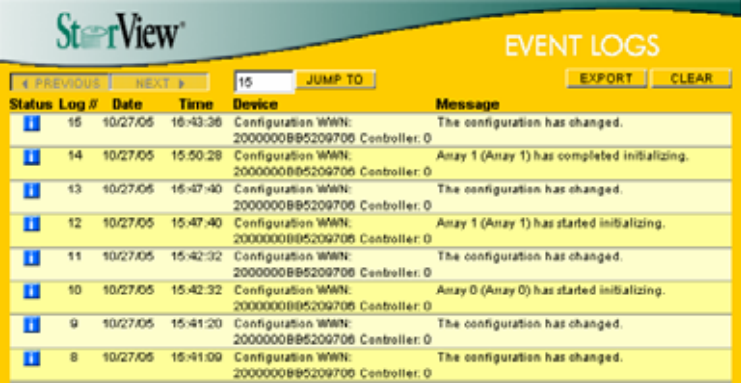

3. ログのクリアは完了です。

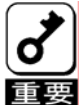

Viewログの容量が大きくなりすぎると、システムの負荷が大きい場合は、Viewログを起動するのに時間が掛か る場合や、開かない場合があります。10MB以上の大きさになる場合は、Viewログを保存し、一旦クリアするよう ーーコー・・・・・・・・・・・・ ロー こっこう ・・・・・・・・・・・ こころもある ロー こい パッカーン とはけし、一旦フリノリる<br>|重要| にしてください。Viewログの容量は" C:¥Program Files¥StorView¥db¥ServerLog.log"で確認してください。

※上記はStorViewをインストールパスの変更をしないでインストールした場合のファイル格納場所です。

# 2.2.8. オペレーティングシステムのイベントログ

StorViewはオペレーティングシステムのイベントログ(アプリケーションログ)にもイベントを登録します。 登録するログについては、本マニュアルに記載の付録を参照してください。

#### 2.2.9. 通報機能

ESMPRO/ServerManager、ServerAgent との連携により、StorView が Windows のアプリケーションイベントログに登録 したイベントをアラート通報することができます。

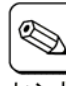

 ESMPRO/ServerManager と連携して N8190-128 SATA ディスクアレイ装置のアラート通報を行う場合は、 ESMPRO/ServerManager をインストールした装置で設定をおこなう必要があります。設定方法については ーント「StorView Ver.3 インストレーションマニュアル(N8190-128 用)」を参照してください。

#### ESMPRO アラート通報内容の例

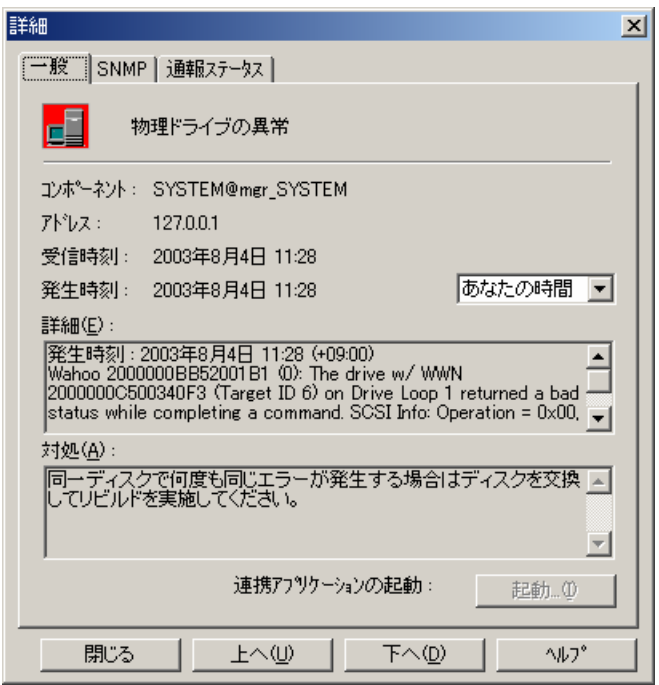

# 2.3. メンテナンス機能

StorViewからN8190-128 SATAディスクアレイ装置の保守をおこなうための機能です。

### 2.3.1. ベリファイパリティ(Verify Parity)

ベリファイパリティは、アレイを構成するハードディスクドライブの冗長データ(パリティ)が正常であるかを調べます。正常 でない場合は、冗長データ(パリティ)を修復することもできます。ベリファイパリティは、メインスクリーンのアレイ名をク リックして表示される ARRAY INFORMATION 画面から行うことができます。

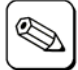

・ ベリファイパリティ中は、サーバおよび N8190-128 SATA ディスクアレイ装置の性能を低下させることがありま す。

- ・ ベリファイパリティのキャンセルは、進捗表示横の[Stop]から行うことができます。
	- ・ ベリファイパリティ中に Express5800 シリーズで Windows を再起動/シャットダウンした場合でもベリファイパリ ティは中断/停止することなく継続されます。

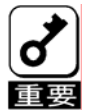

ベリファイパリティはRAID5、RAID6のアレイのみ使用可能です。RAID1ではこの機能はグレイアウトされており、 使用できません。これはRAID1ではパリティがないので実施する必要がないためです。

#### 2.3.2. リビルド(Rebuild)

アレイを構成しているハードディスクドライブの 1 つが故障したときは、故障したハードディスクドライブを交換し、リビルド (Rebuild)を行うことにより、交換したハードディスクドライブにデータを復元することができます。

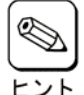

・ リビルド中は、サーバおよび N8190-128 SATA ディスクアレイ装置の性能を低下させることがあります。

・ リビルドのキャンセルは、進捗表示横の[Stop]をクリックしてください。

・ リビルド中に Express5800 シリーズで Windows を再起動/シャットダウンした場合でもリビルドは中断/停止す ることなく継続されます。

#### ・手動リビルド(マニュアルリビルド)

メインスクリーンのエンクロージャ正面図でドライブをクリックして表示される DRIVE INFOMATION 画面から手動で リビルドできます。

#### ・オートリビルド

ディスクアレイ装置が自動的に行うリビルドには次の 2 つがあります。

- スタンバイリビルド

ハードディスクドライブが故障したとき、設定されているホットスペアディスクにデータをリビルドします。

```
- ホットスワップリビルド
```
故障したハードディスクドライブに代わって交換されたハードディスクドライブにデータをリビルドします。

## 2.3.3. ホットスペアディスク(Hot Spare)の設定

ホットスペアディスクは、スタンバイリビルド実行時、故障したハードディスクドライブのデータを再構築するための予備の ハードディスクドライブです。ホットスペアディスクは次の 2 種類があり、メインスクリーンのエンクロージャ正面図でドライ ブをクリックして表示される DRIVE INFOMATION 画面から設定できます。

#### ・ Global Hot Spare

すべてのアレイに対して動作するホットスペアディスクとして使用されます。

#### ・ Dedicated Spare

指定したアレイにのみ動作するホットスペアディスクとして使用されます。

#### 2.3.4. Take Control

クラスタシステムでN8190-128 SATAディスクアレイ装置を監視中のサーバとN8190-128 SATAディスクアレイ装置間の 接続機器に何らかの障害が発生すると、両サーバからN8190-128 SATAディスクアレイ装置の監視ができなくなる場合 があります。その場合はStorViewの「Take Control」機能を使用して、監視が抑止されていたサーバから監視できるよう に設定してください。

「Take Control」は監視が抑止されている側のサーバからStorViewを起動すると、以下の画面が表示されます。

この「Take Control」をクリックすることで、監視を可能にします。元々監視が出来ていた側のサーバは監視が抑止され ます。

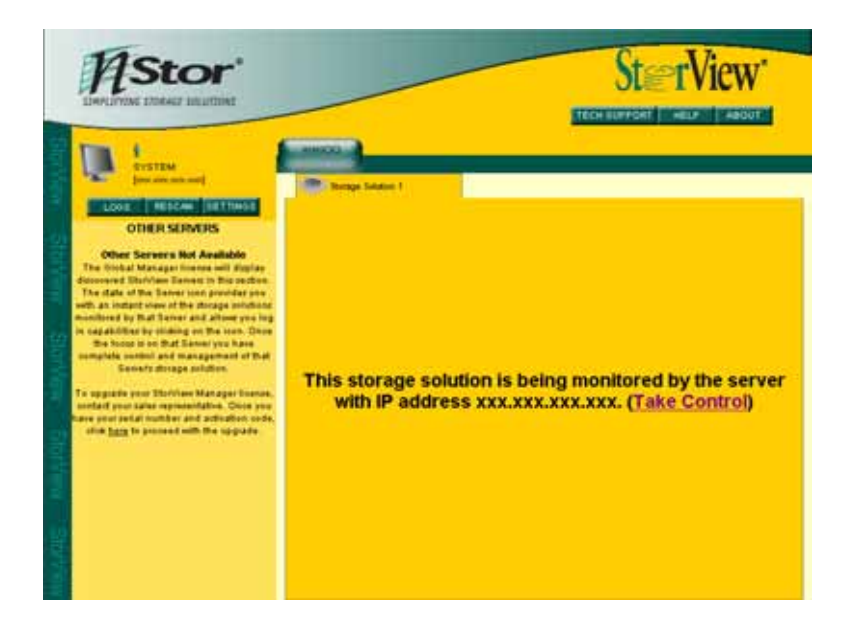

# 2.4. その他の機能

#### 2.4.1. パスワードの設定

StorViewのインストール時に設定したパスワードを変更する場合は以下の手順を実施してください。

1. メインスクリーンから[SETTINGS]ボタンを クリックしてください。右の画面が表示さ す。

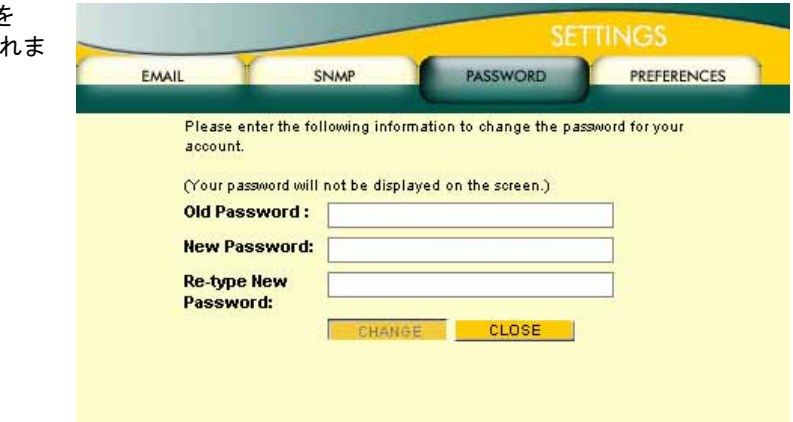

- 2. [Old Password]に古いパスワードを入力してください。
- 3. [New Password]に新しく設定するパスワードを入力してください。
- 4. [Re-type New Password]に新パスワードを再度入力し、[CHANGE]ボタンをクリックしてください。
- 5. パスワードが変更されたことを確認するウィンドウが表示されます。[CLOSE]ボタンをクリックします。
- 6. [CLOSE]ボタンをクリックして Settings ウィンドウをクローズします。

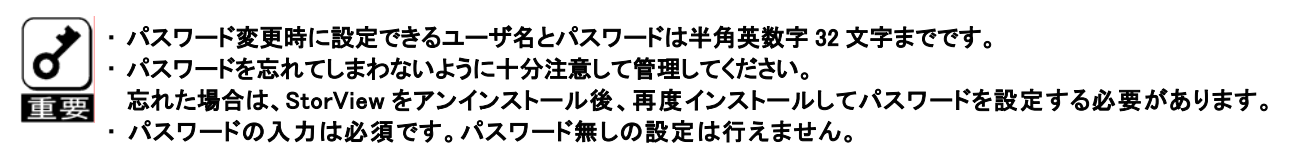

# 3. StorViewの操作

この章では StorView を使って N8190-128 SATA ディスクアレイ装置に対してアレイ/ロジカルドライブの作成、リビルド 実施、ベリファイパリティ実施、ホットスペアディスク作成・解除する時の手順について説明します。

# 3.1. アレイ/ロジカルドライブの作成手順

アレイ/ロジカルドライブの作成手順について説明します。

1. メインスクリーンのConfigurationセクションにあ る[Create Array]ボタンをクリックしてください。 右のCREATE ARRAY画面が表示されます。

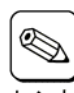

マウスポインタを特定の位置に移動さ せると、Notes の中に対象とする項目 に関する情報を表示します。

2. Available Drives からアレイを構成するドライブを 選択してください。

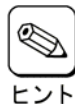

アレイの作成を続けて実施する場合に、 既にアレイの作成に使用したドライブが Available Drives 内に表示され選択できる 場合がありますが、選択しないでください。

 $\mathbb{Q}$ ヒント

ながら選択すると、エラーウインドウが表 示される場合があります。アレイを選択す る場合は、[Shift]キーは押さずにクリック

アレイを選択する場合に[Shift]キーを押し

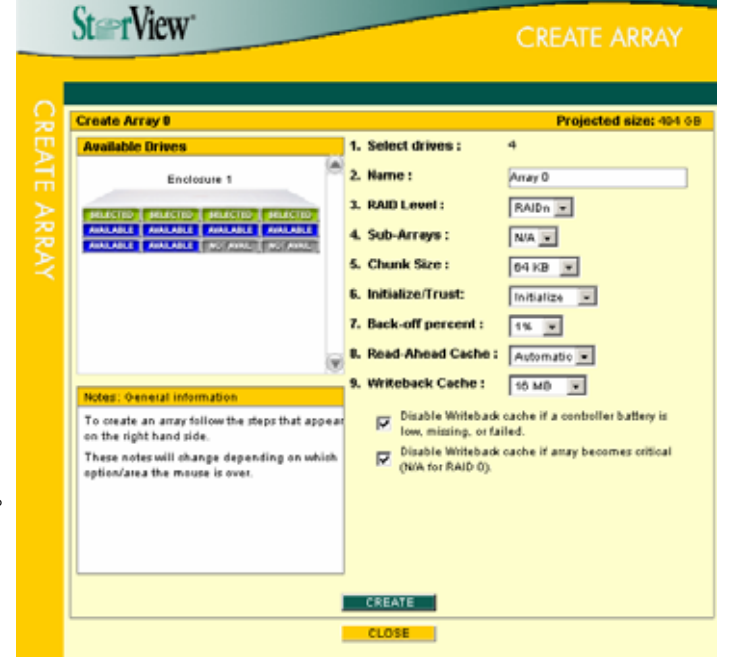

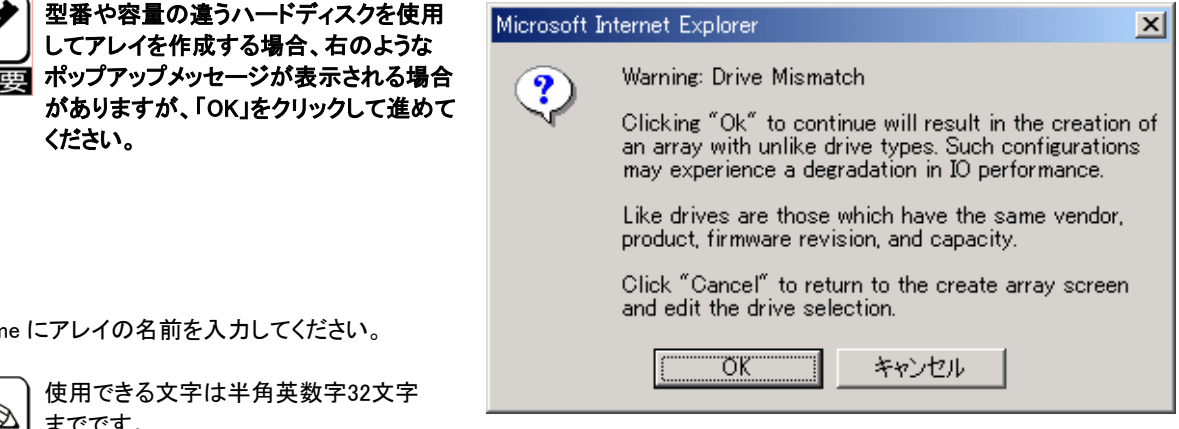

3. Name にアレイの名前を入力してください。

```
使用できる文字は半角英数字32文字 
    までです。 
ヒント
```
してください。

ください。

4. RAID Level でアレイの RAID レベルを選択してください。

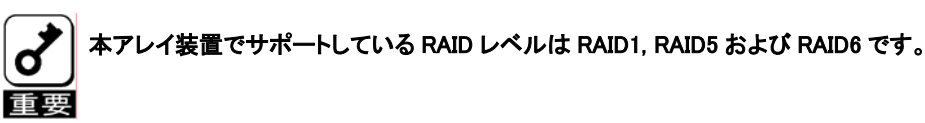

- 5. Sub-Arrays は"N/A"を選択してください。
- 6. Chunk Size はデフォルトの"64KB"を選択してください。
- 7. Initialize/Trust Array は"Initialize"を選択してください。
- 8. Back-off percent はデフォルトの"1%"を選択してください。
- 9. Read-Ahead Cache はデフォルトの" Automatic"を選択してください。
- 10. Writeback Cache を選択してください。

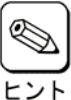

キャッシュサイズを大きくするとライト性能は向上しますが、リード性能は低下します。 推奨値は 16MB(デフォルト値)です。

 $G<sub>cor</sub>  $U<sub>tor</sub>$$ 

- 11. [CREATE]ボタンをクリックしてください。
- 12. アレイ作成の指示が成功したことを示すウィンドウが表示 されるので、[CLOSE]ボタンをクリックしてください。

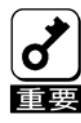

成功のウィンドウが表示されない場合は、再度 手順を最初から実施してください。

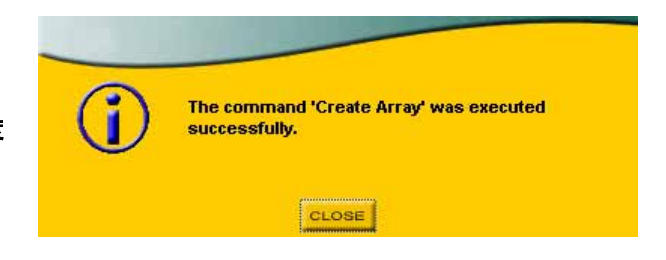

- 13. [CLOSE]ボタンをクリックして、CREATE ARRAY 画面を閉じます。 初期化完了後、次の手順に進みます。
- 14. メインスクリーンの Configuration セクションに ある[Create Logical Drive]ボタンをクリックして ください。右の CREATE LOGICAL DRIVE 画面 が表示されます。
- 15. Select which Array(s) to use からロジカルドライブ 作成に使用するアレイを 1 つ選択してください。

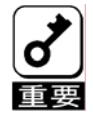

2 つ以上のアレイを同時に選んで 1 つの ロジカルドライブを作成しないでください。

16. Name にロジカルドライブの名前を入力してくださ い。

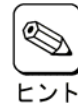

使用できる文字は半角英数字32文字ま でです。

17. Size で作成するロジカルドライブの容量を入力してください。

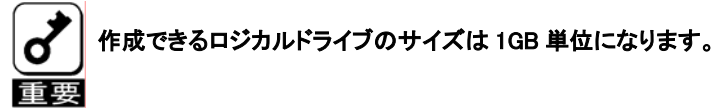

- 18. Mapped to はデフォルトの値を使用してください。
- 19. Availability は両方ともチェックをつけた状態にしてください。
- 20. [CREATE]ボタンをクリックしてください。

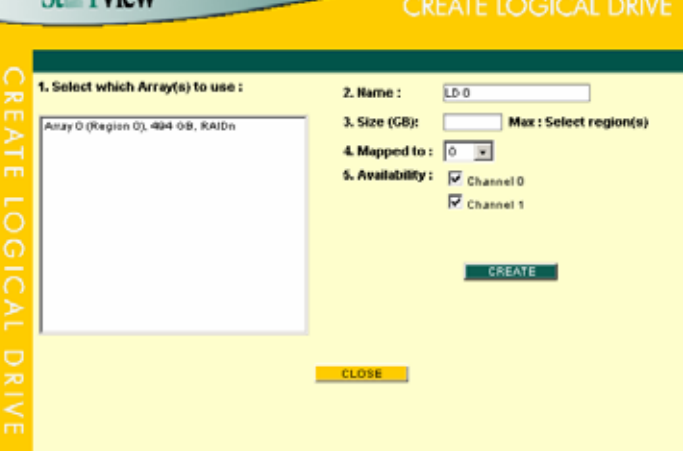

21. ロジカルドライブ作成の指示が成功したことを示すウィン ドウが表示されるので、[CLOSE]ボタンをクリックしてくだ さい。

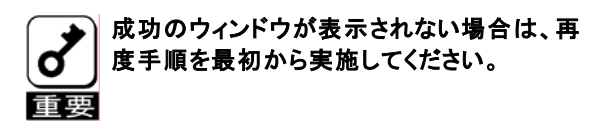

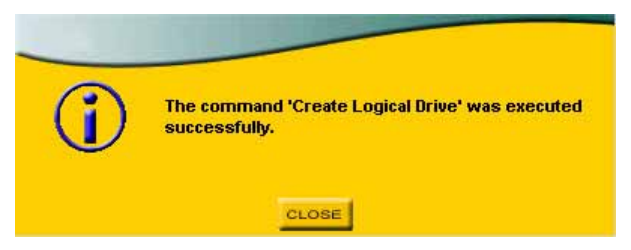

- 22. [CLOSE]ボタンをクリックして、CREATE LOGICAL DRIVE 画面を閉じます。
- 23. ロジカルドライブを作成後はサーバを再起動してください。 複数のロジカルドライブを作成する場合は、全てのロジカルドライブの作成後にサーバを再起動しても構いません。

以上でアレイ/ロジカルドライブの作成は完了です。

# 3.2. アレイ/ロジカルドライブの削除手順

アレイ/ロジカルドライブの削除手順について説明します。<br>●■■■ダカルドライブの削除は、お客様の大切なデー<br>●■■キ分注意してください ロジカルドライブの削除は、お客様の大切なデータを削除してしまいます。そのため実行する際は、 十分注意してください。 また、アレイを削除すると、アレイに作成したロジカルドライブも削除されますので注意してください。

#### 3.2.1. アレイの削除

1. メインスクリーンのArraysセクションから削除 するアレイをクリックしてください。 ARRAY INFOMATION画面が表示されます。

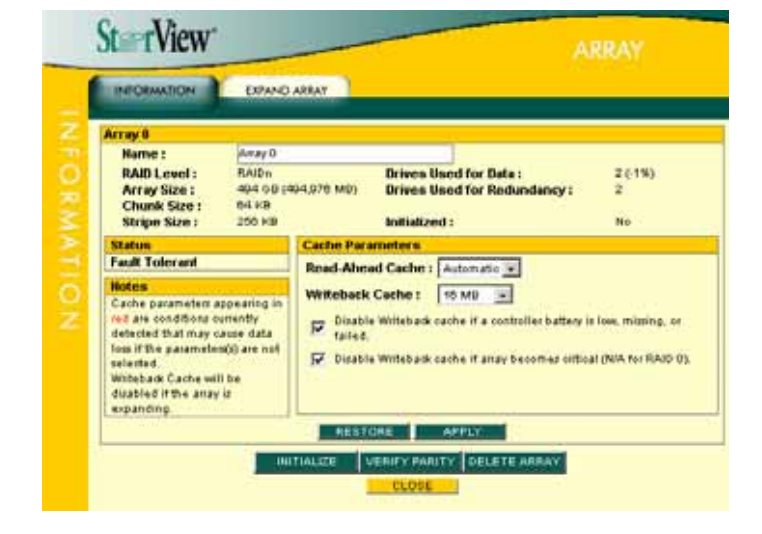

- 2. [DELETE ARRAY]ボタンをクリックしてください。
- 3. 確認画面が表示されますので、パスワードを入力し、 [GO]ボタンをクリックしてください。

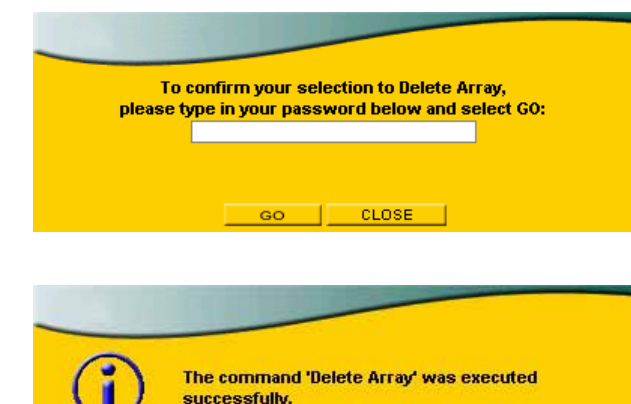

CLOSE

4. アレイ削除の指示が成功したことを示すウィンドウが表示 されるので、[CLOSE]ボタンをクリックしてください。

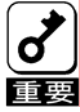

成功のウィンドウが表示されない場合は、再度 手順を最初から実施してください。

以上でアレイの削除は完了です。

# 3.2.2. ロジカルドライブの削除

- 1. メインスクリーンのLogical Drivesセクションから 削除するロジカルドライブをクリックしてください。 LOGICAL DRIVE INFOMATION画面が表示さ れます。
	- SterView<sup>®</sup> **Logical Drive 0 Ausiliahi**  $\overline{LD}$ **Name:** Size: 404 0B (404,000 MB)  $\n **F.**\n **Channel**$ **Regions:** Mapped to: 0 E  $\overline{\mathbf{R}}$  Channel 1 Access type: All horis without mappings currently have access to this<br>logical drive. The 'Mapped to' parameter can be set to<br>configure which LUN it is presented as: APPLY CELETE **Expand Logical Drive** ż 2. Add Capacity: 1. Select Free Region(s): Max: Select region(s) No free regions found Note: Select the areas you wish to expand the<br>LUN onto. Then select the amount of LUM ants. Then select the amount of<br>space you want to add to the existing size.<br>After this operation is complete, you may<br>need to adjust your operating system to<br>support this modified size. EXPAND<sup>1</sup>  $CLOSE$
- 2. [DELETE]ボタンをクリックしてください。
- 3. 確認画面が表示されますので、パスワードを入力し、 [GO]ボタンをクリックしてください。

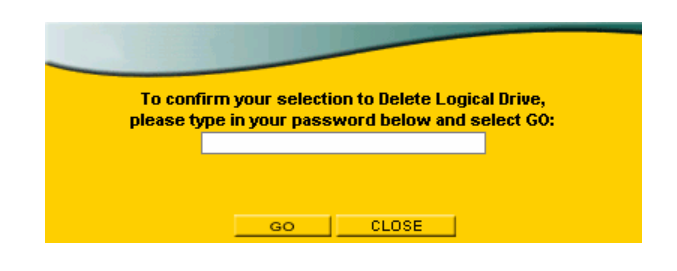

4. ロジカルドライブ削除の指示が成功したことを示すウィン ドウが表示されるので、[CLOSE]ボタンをクリックしてくださ い。

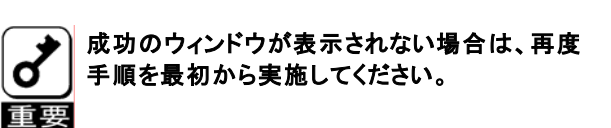

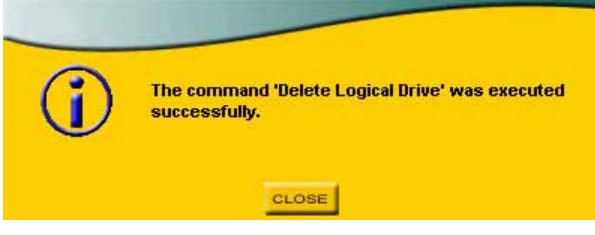

以上でロジカルドライブの削除は完了です。

# 3.3. ホットスペアディスクの作成 / 解除手順

ホットスペアディスクの作成/解除手順について説明します。

#### 3.3.1. ホットスペアディスクの作成

1. メインスクリーンのエンクロージャ正面図から ホットスペアディスクにする"AVAILABLE"と表 示されている未定義のドライブをクリックしてく ださい。右のDRIVE INFOMATION画面が表示 されます。

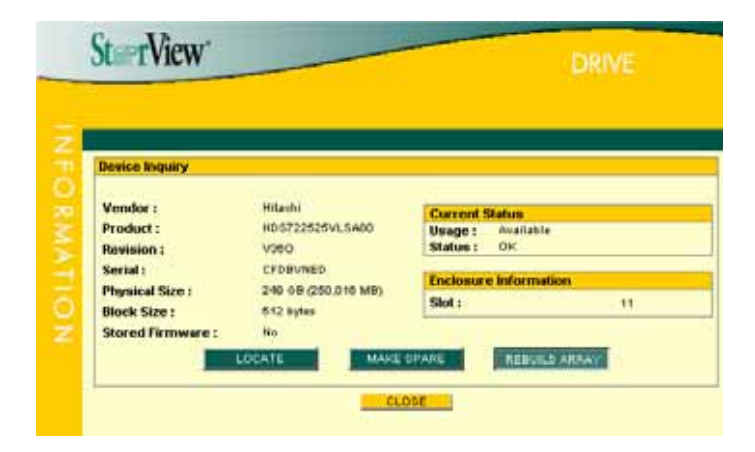

2. [MAKE SPARE]ボタンをクリックし、Select a spare option:で"Global Spare"を選択し、[CREATE]ボタ ンをクリックしてください。

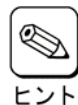

指定したアレイ専用のホットスペアディス クを作成するには、Select a spare option: でアレイを選択し、[CREATE]ボタンをク リックしてください。

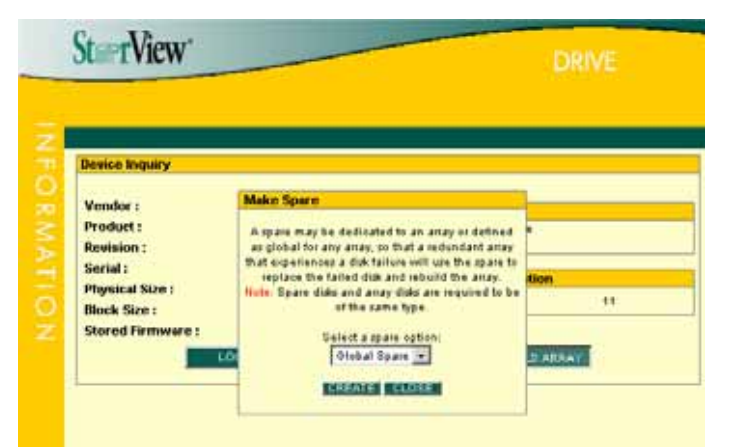

3. ホットスペアディスク作成の指示が成功したことを示すウィ ンドウが表示されるので、[CLOSE]ボタンをクリックしてくだ さい。

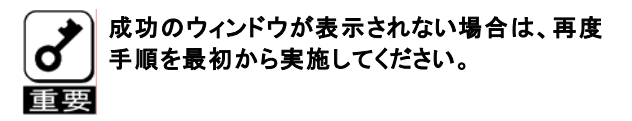

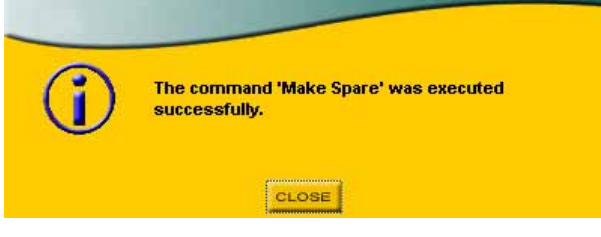

4. [CLOSE]ボタンをクリックして、DRIVE INFOMATION 画面を閉じます。

#### 3.3.2. ホットスペアディスクの解除

1. メインスクリーンのエンクロージャ正面図から ホットスペアディスクを解除する"GLOBAL SPARE"または"DEDICATED SPARE"と表示さ れているドライブをクリックしてください。 右のDRIVE INFOMATION画面が表示されます。

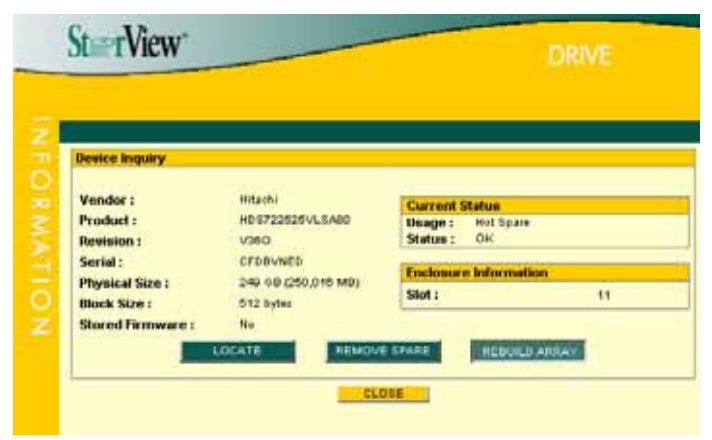

- 2. [REMOVE SPARE]ボタンをクリックしてください。
- 3. ホットスペアディスク解除の指示が成功したことを示す ウィンドウが表示されるので、[CLOSE]ボタンをクリックして ください。

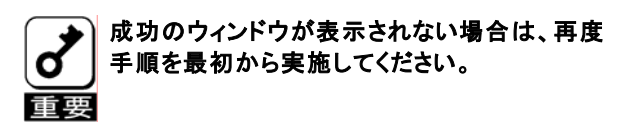

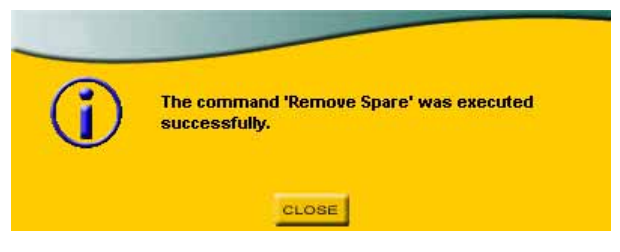

4. [CLOSE]ボタンをクリックして、DRIVE INFOMATION 画面を閉じます。

# 3.4. ロジカルドライブのベリファイパリティ実施手順

ロジカルドライブのベリファイパリティの実施手順について説明します。

1. メインスクリーンのArraysセクションからベリファ イパリティを実施するアレイをクリックしてくださ い。右のARRAY INFOMATION画面が表示され ます。

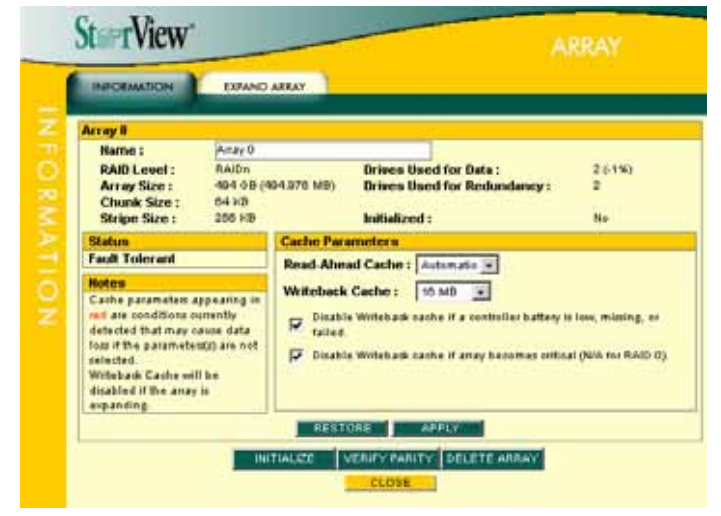

2. [VERIFY PARITY]ボタンをクリックし、ベリファイオ プションを選択し、[VERIFY]ボタンをクリックしてく ださい。

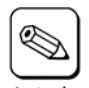

・Verify Parity はデータとパリティをすべ て読み、パリティと比較します。

- ・Rewrite Parity はデータをすべて読み、 新しいパリティとして書き込みます。比較 のためのオーバーヘッドを持たないので、 最も速く完了します。
	- ・Verify and Rewrite Parity はデータとパ リティをすべて読み、パリティと比較し、 不一致がある場合は新しいパリティとし て書き込みます。比較のオーバーヘッド があるため、完了までに最も時間がか かります。
- St rView **ARRAY** INFORMATION | DRAND ARAY irraw B Name: **RAID Lovet:**<br>Array Size :<br>Chunk Size :<br>Stripe Size ; KAIDo<br>404 <mark>Verify Parity</mark><br>643 This function<br>250 This function Drives theed for Data : 261%) This function will force the controller to effect<br>check the parity (verify), recalculate and store parity) the array's parity, or verify and rewrite on<br>multiplite array's parity, or verify and rewrite on<br>then a parity err no. **Fault Tolerant Beled a verify method:** Cashe parameters appears Vasty Party Only  $\overline{\phantom{a}}$ ly is low, missing, or falled. and are conditions commity<br>detected that may saves do<br>loss if the parameter(i) are tical (NA for RAID 0) VERIFY CLOSE selected<br>Writeback Cache will be<br>disabled if the away is sithing is RESTORE APPLY **INITIALIZE VERIFY FABITY DELETE ARRAY**
- 3. ベリファイパリティの指示が成功したことを示すウィンドウ が表示されるので、[CLOSE]ボタンをクリックしてください。

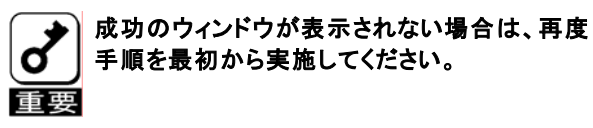

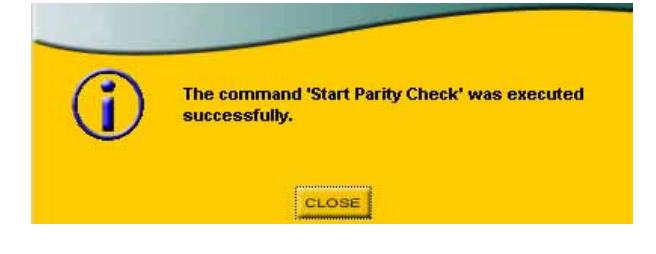

4. [CLOSE]ボタンをクリックして、ARRAY INFOMATION 画面を閉じます。 メインスクリーンの Arrays セクションに進捗が表示されます。

# 3.5. ハードディスクドライブのリビルド実施手順

ハードディスクのリビルド実施手順について説明します。

#### 高負荷時に、リビルドを実施した場合、ごく稀に StorView サービスが停止する場合があります。リビルド実施 時は、以下の手順に従って"StorView"サービスが停止していないかを確認し、停止している場合は、"Stor d View"サービスを起動してください。 重要

- "StorView"サービスの確認手順 -
- 1 .スタートメニュより、コントロールパネルを起動します。
- 2. [管理ツール]-[コンピュータの管理]の[サービス]を選択します。
- 3. サービス一覧より"StorView"サービスをダブルクリックします。
- 4. "StorView"サービスのプロパティダイアログが表示されるので、サービスの状態を確認します。
- 5. サービスの状態が[停止]になっていた場合は、[開始]ボタンをクリックして、"StorView"サービスを 開始します。
- 6. [OK]ボタンをクリックして、"StorView"サービスのプロパティダイアログを終了します。
- 1. メインスクリーンのエンクロージャ正面図からリ ビルドを実施するドライブをクリックしてください。 DRIVE INFOMATION画面が表示されます。

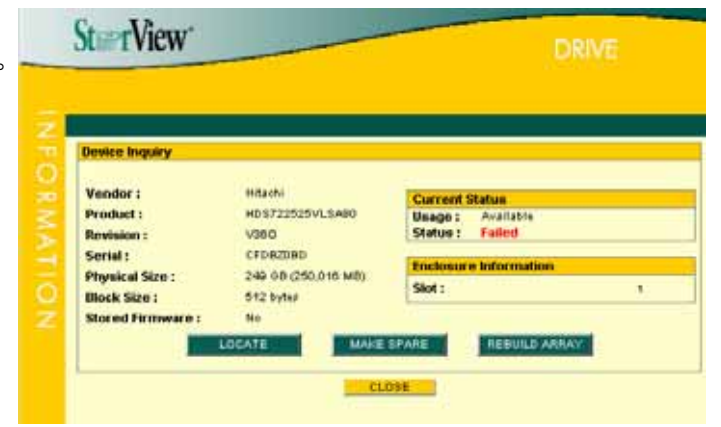

2. [REBUILD ARRAY]ボタンをクリックし、リビルドを 実施するアレイを選択し、[REBUILD]ボタンをク リックしてください。

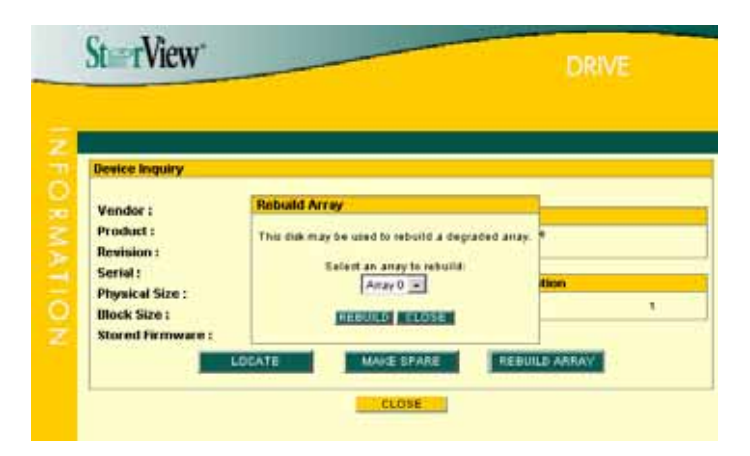

3. リビルドの指示が成功したことを示すウィンドウが表示され るので、[CLOSE]ボタンをクリックしてください。

手順を最初から実施してください。

成功のウィンドウが表示されない場合は、再度

The command 'Rebuild Array' was executed successfully. CLOSE

4. [CLOSE]ボタンをクリックして、DRIVE INFOMATION 画面を閉じます。 メインスクリーンの Arrays セクションに進捗が表示されます。

RAID6 のアレイを構築している環境で、2 台のハードディスクドライブが Fail した場合、2 台同時にリビルドを実 施することはできません。最初にどちらか一方のハードディスクドライブをリビルドしてください。 また、Fail しているもう一台のハードディスクドライブをホットスペアに設定することで、最初に実行しているリビ ルドが完了するのを待ってリビルドを実施しなくても、自動で 2 台目のリビルドが動作します。

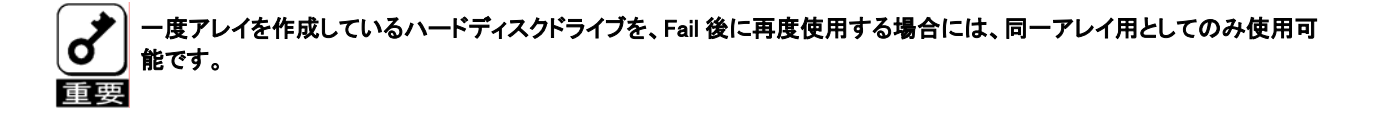

# 4. 付録

# 4.1. オペレーティングシステムのイベントログ一覧

StorViewがオペレーティングシステムのイベントログ(アプリケーションログ)に登録するイベントログのうち主なものを以下 に記載します。

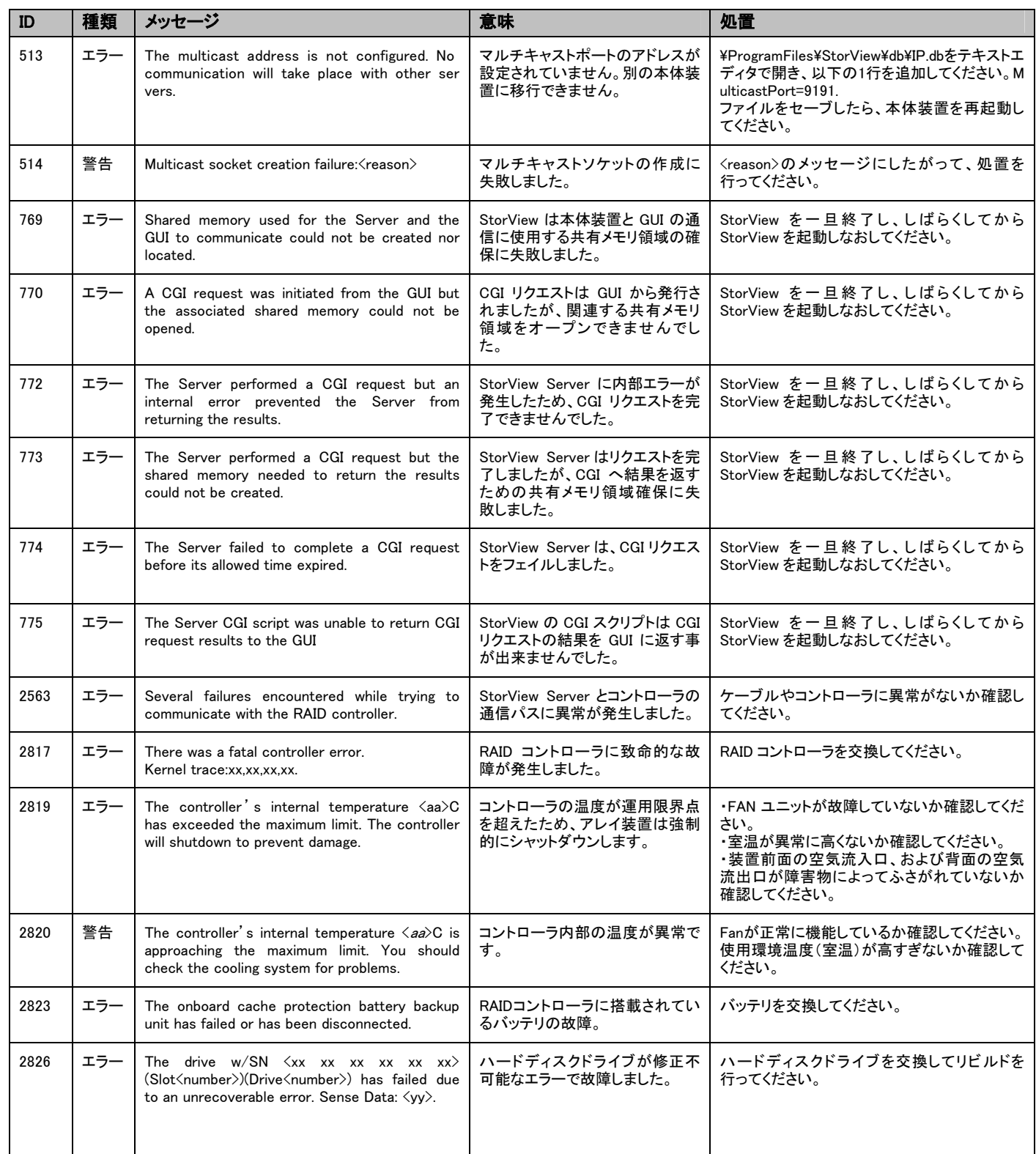

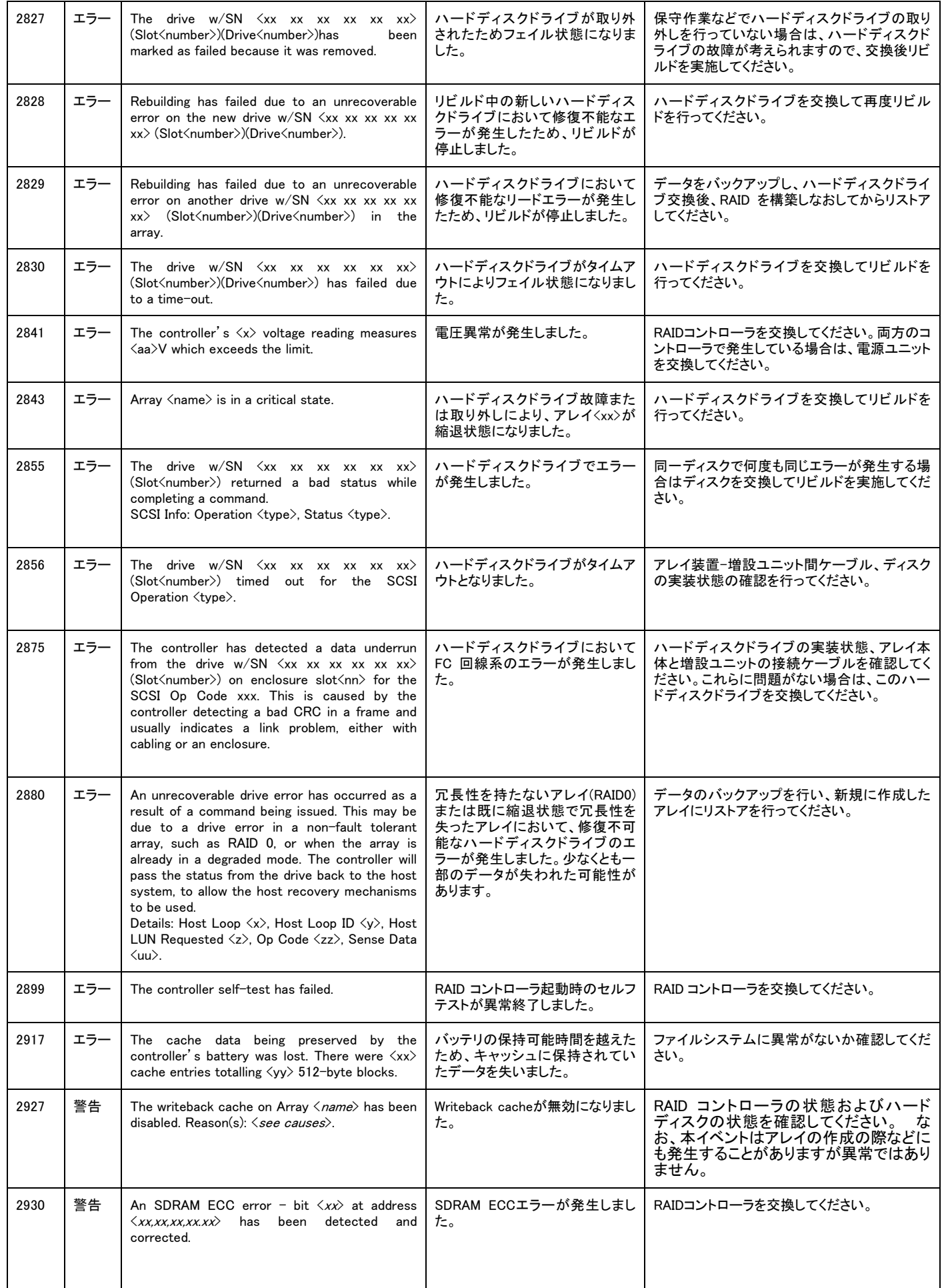

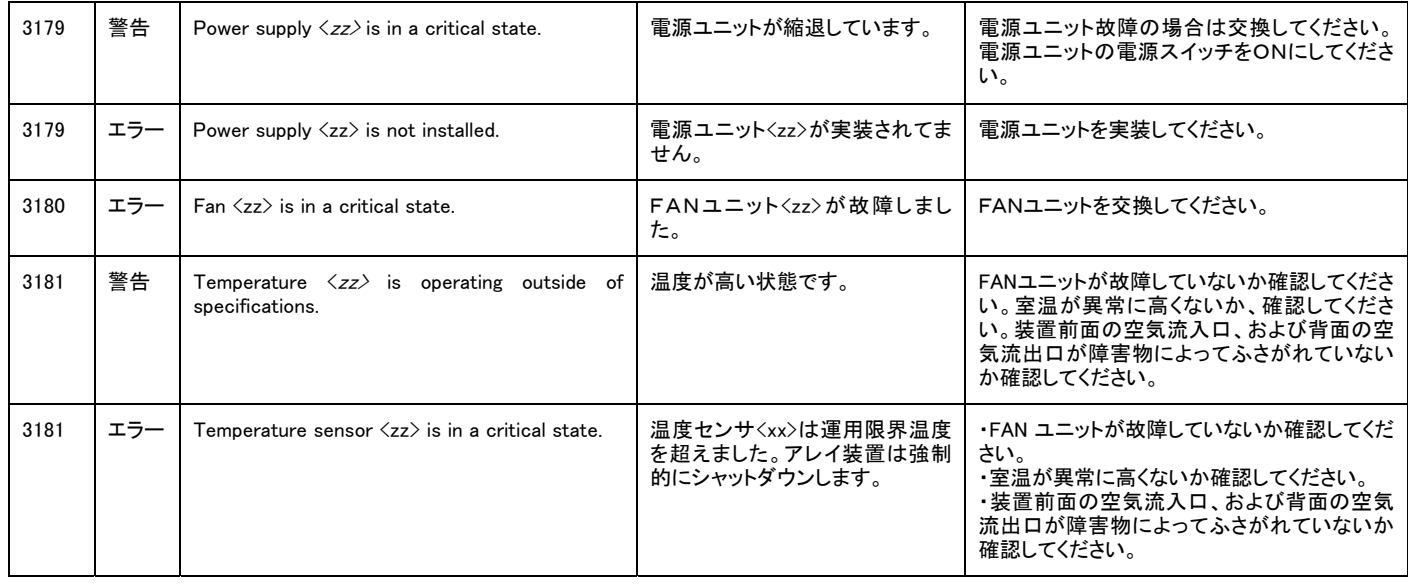

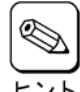

クラスタシステムにおいて、システム負荷が高い場合に以下のポップアップ画面が表示される際に、サーバ監視が出 来なくなる場合がありますが、もう一方のサーバで監視できるようになっています。

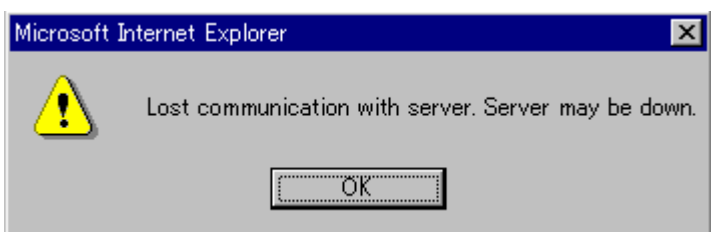

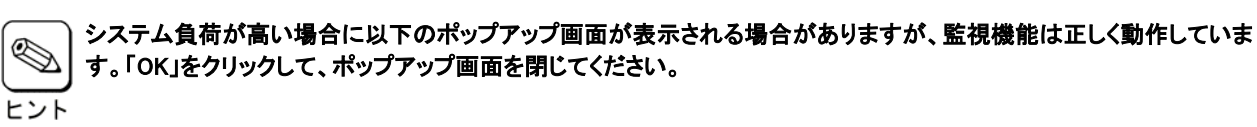

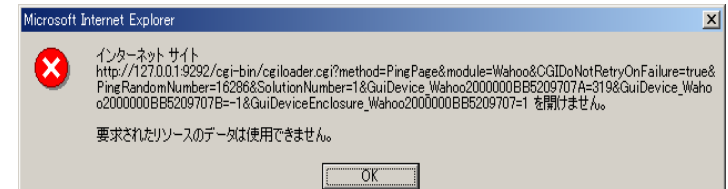

サーバシャットダウン時にStorViewの以下のエラーが発生する場合がありますが、動作上問題ありません。 ・システムログ ソース: Service Control Manager ID : 7023 説明 : StorViewは次のエラーで終了しました。アクセスが拒否されました。 ・アプリケーションログ ソース: StorView ID : 0 説明 : Could not terminate ""server"". StorView error:5." ソース: StorView ID : 0 説明 : SetServiceStatus() could not be done. StorView error:6

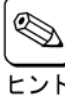

以下の警告が登録される場合がありますが、LANの接続を確認して両サーバのStorViewからRescanを実施してくださ い。クラスタシステムでない場合は、本ログが登録されても問題ありません。

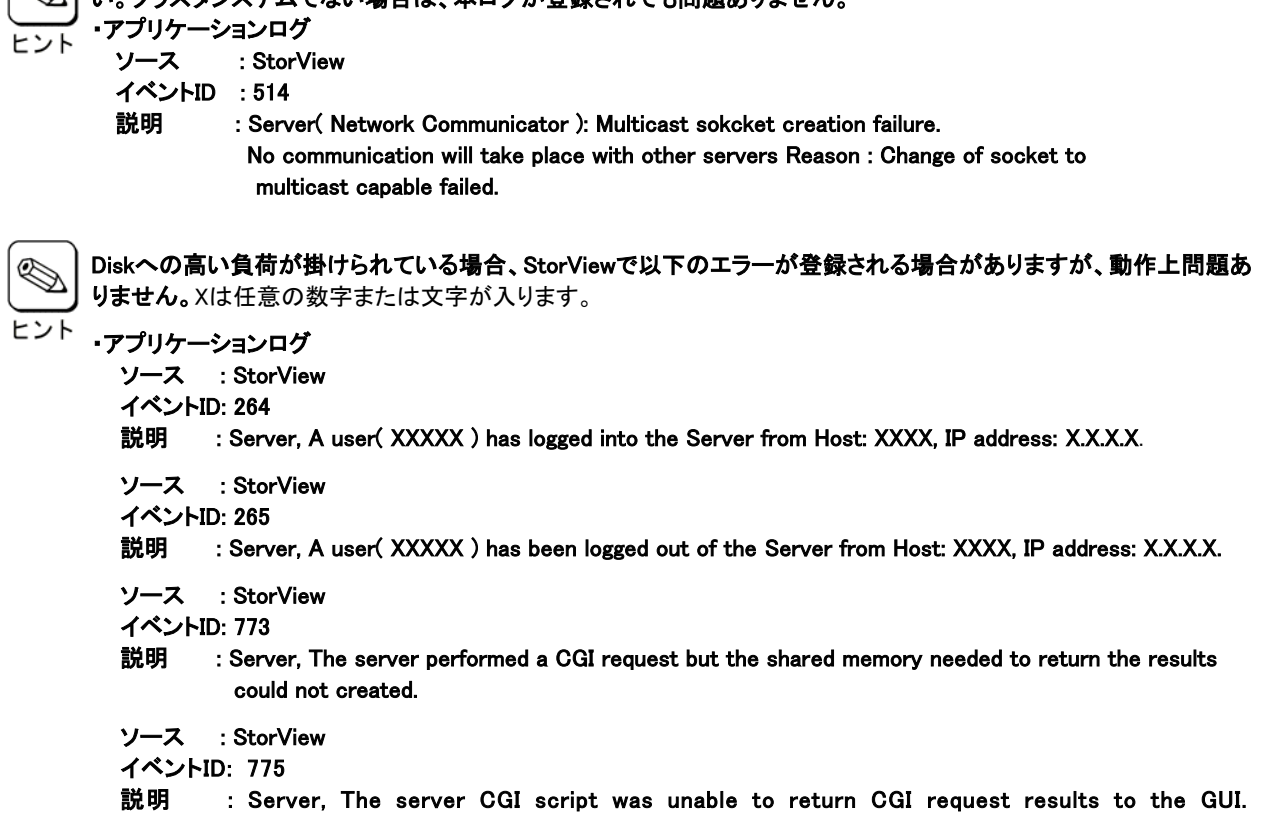

# 4.2. アラート通報一覧

アラート通報の一覧のうち主なものを以下に記載します。

| ID   | 種別  | 分類           | 処置                                                          |
|------|-----|--------------|-------------------------------------------------------------|
| 513  | エラー | StorViewの異常  | (StorViewインストール先ディレクトリ)/db/IP.dbをテキストエディタで開き、以下の1行を         |
|      |     |              | 追加してください。MulticastPort=9191.ファイルをセーブしたら、StorView serviceをリス |
|      |     |              | タートしてからStorViewを起動してください。                                   |
| 514  | 警告  | StorView の警告 | <reason>のメッセージにしたがって、処置を行ってください。</reason>                   |
| 769  | エラー | StorView の異常 | StorViewを一旦終了し、しばらくしてから StorView を起動しなおしてください。              |
| 770  | エラー | StorView の異常 | StorViewを一旦終了し、しばらくしてから StorView を起動しなおしてください。              |
| 772  | エラー | StorView の異常 | StorViewを一旦終了し、しばらくしてから StorView を起動しなおしてください。              |
| 773  | エラー | StorView の異常 | StorViewを一旦終了し、しばらくしてから StorViewを起動しなおしてください。               |
| 774  | エラー | StorView の異常 | StorViewを一旦終了し、しばらくしてから StorViewを起動しなおしてください。               |
| 775  | エラー | StorView の異常 | StorViewを一旦終了し、しばらくしてから StorViewを起動しなおしてください。               |
| 2563 | エラー | StorView の異常 | ケーブルや FC コントローラに異常がないか確認してください。                             |
| 2817 | エラー | コントローラの異常    | RAID コントローラを交換してください。                                       |
| 2819 | エラー | 温度異常         | FAN ユニットが故障していないか確認してください。室温が異常に高くないか、確認して                  |
|      |     |              | ください。装置前面の空気流入口、および背面の空気流出口が障害物によってふさが                      |
|      |     |              | れていないか確認してください。                                             |
| 2820 | 警告  | 温度警告         | Fan が正常に機能しているか確認してください。使用環境温度(室温)が高すぎないか                   |
|      |     |              | 確認してください。                                                   |
| 2823 | エラー | バッテリの異常      | バッテリを交換してください。                                              |
| 2826 | エラー | 物理ドライブの異常    | ハードディスクを交換してリビルドを行ってください。                                   |
| 2827 | エラー | 物理ドライブの異常    | 保守作業などでハードディスクの取り外しを行っていない場合は、ハードディスクの故障                    |
|      |     |              | が考えられますので、交換後リビルドを実施してください。                                 |
| 2828 | エラー | 物理ドライブの異常    | ハードディスクを交換して再度リビルドを行ってください。                                 |
| 2829 | エラー | 物理ドライブの異常    | データをバックアップし、ハードディスク交換後、RAID を構築しなおしてからリストアして                |
|      |     |              | ください。                                                       |
| 2830 | エラー | 物理ドライブの異常    | ハードディスクを交換してリビルドを行ってください。                                   |
| 2841 | エラー | コントローラの異常    | RAID コントローラを交換してください。両方のコントローラで発生している場合は、電源                 |
|      |     |              | ユニットを交換してください。                                              |
| 2843 | エラー | 論理ドライブの異常    | ハードディスクを交換してリビルドを行ってください。                                   |
| 2855 | エラー | 物理ドライブの異常    | 同一ディスクで何度も同じエラーが発生する場合はディスクを交換してリビルドを実施し                    |
|      |     |              | てください。                                                      |
| 2856 | エラー | 物理ドライブの異常    | アレイ装置-増設ユニット間ケーブル、Disk I/O Card、ディスクの実装状態の確認を行っ             |
| 2875 | エラー | 物理ドライブの異常    | てください。<br>Disk I/O Card やハードディスクの実装状態、アレイ本体と増設ユニットの接続ケーブル   |
|      |     |              | を確認してください。これらに問題がない場合は、ハードディスクを交換してください。                    |
| 2880 | エラー | 論理ドライブの異常    | データのバックアップを行い、新規に作成したアレイにリストアを行ってください。                      |
| 2899 | エラー | コントローラの異常    | 故障した RAID コントローラを交換してください。                                  |
| 2917 | エラー | バッテリの異常      | ファイルシステムに異常がないか確認してください。                                    |
| 2927 | 警告  | コントローラの警告    | RAID コントローラの状態およびハードディスクの状態を確認してください。なお、本イベ                 |
|      |     |              | ントはアレイの作成の際などにも発生することがありますが異常ではありません。                       |
| 2930 | 警告  | コントローラの警告    | RAID コントローラを交換してください。                                       |
| 3179 | 警告  | アレイ装置系の警告    | 電源ユニット故障の場合は交換してください。電源ユニットの電源スイッチをONにしてく                   |
|      |     |              | ださい。                                                        |
| 3179 | エラー | アレイ装置系の異常    | 電源ユニットを実装してください。                                            |
| 3180 | エラー | アレイ装置系の異常    | FANユニットを交換してください。                                           |
| 3181 | 警告  | アレイ装置系の警告    | FAN ユニットが故障していないか確認してください。室温が異常に高くないか、確認して                  |
|      |     |              | ください。装置前面の空気流入口、および背面の空気流出口が障害物によってふさが                      |
|      |     |              | れていないか確認してください。                                             |
| 3181 | エラー | アレイ装置系の異常    | FAN ユニットが故障していないか確認してください。室温が異常に高くないか、確認して                  |
|      |     |              | ください。装置前面の空気流入口、および背面の空気流出口が障害物によってふさが                      |
|      |     |              | れていないか確認してください。                                             |

Express 5800 シリーズ StorView v.3 オペレーションマニュアル (N8190-128 用)

2005年 11月 初版 日 本 電 気 株 式 会 社 東京都港区芝五丁目7番1号 TEL (03) 3454-1111 (大代表)

© Xyratex 1999-2005

© NEC Corporation 2005

日本電気株式会社の許可なく複製・改変などを行うことはできません。